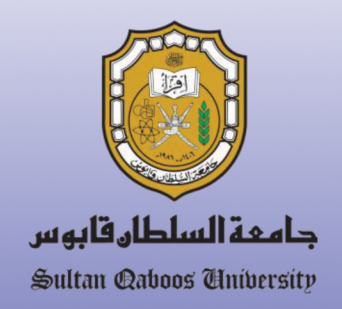

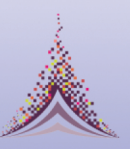

جمعيــة الـمــكـتــبات المـتـخـصـصـة Special Libraries Association ج اللعبري Arabian Gulf Chapter

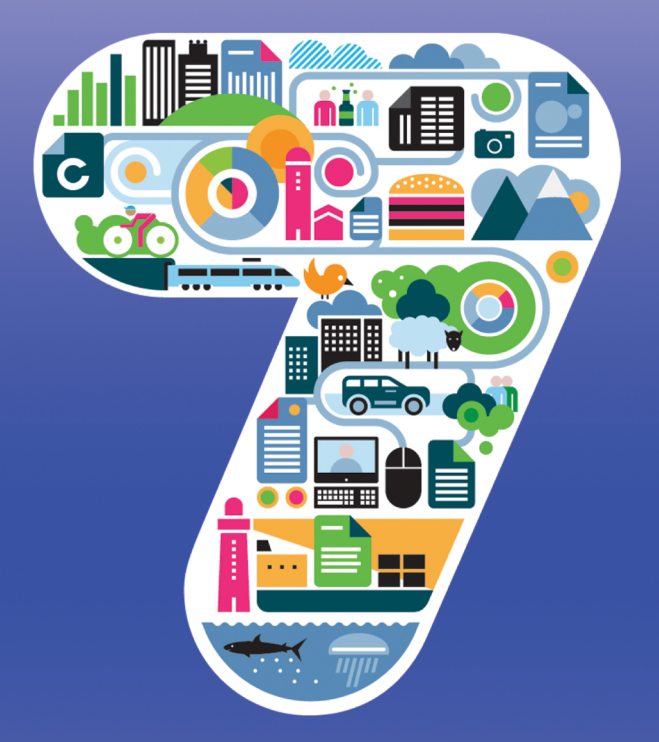

الدليل العملي في استخدام .<br>أطلس أي تي في تحليل النتاج ال<mark>فكري</mark>

إعداد

أ.د. نعيمة حسن جبر

قسم دراسات المعلومات كلية الآداب والعلوم الاجتماعية جامعة السلطان قابوس

2017

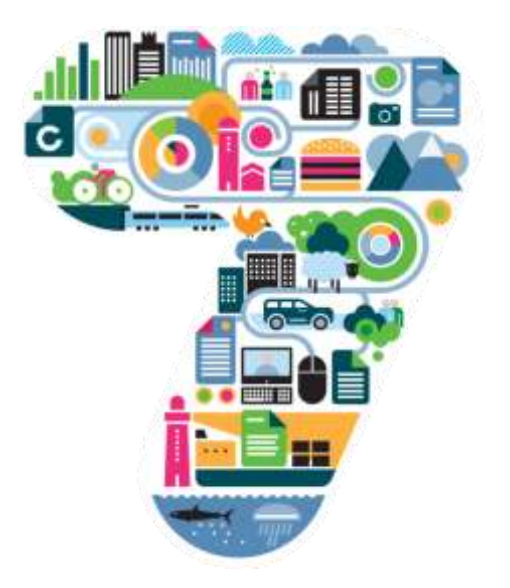

الدليل العملي في استخدام أطلس أي تي في تحليل النتاج الفكري

## إعداد

أ.د. نعيمة حسن جبر

قسم دراسات المعلومات/ كلية الآداب والعلوم الاجتماعية

جامعة السلطان قابوس

2017

# **قائمة المحتويات**

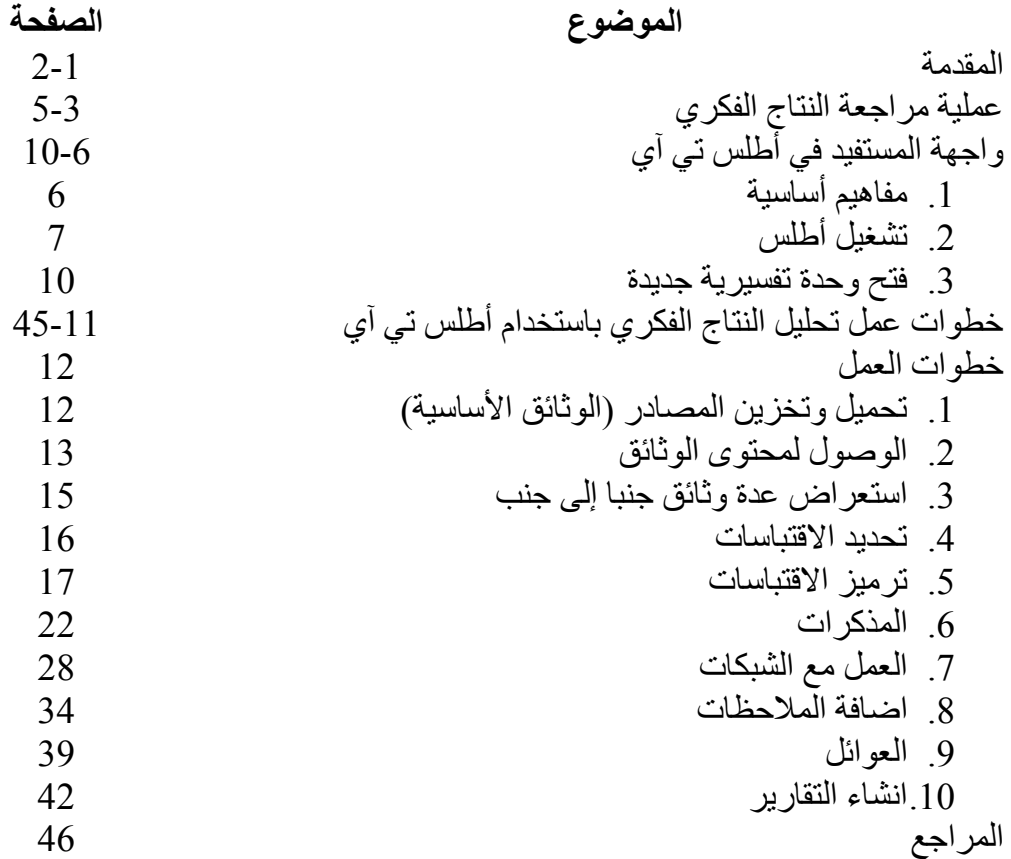

**المقدمـــــــة**

مراجعة النتاج الفكري سمة أساسية للبحث العلمي واألكاديمي بغض النظر عن المجال والتخصص الموضوعي. وغالبا ما ينظر اليها بكونها تحليال نوعيا ألفكار النتاج ذي الصلة بمجال البحث. فالعمليات التي ينطوي عليها بناء النقاش حول مجموعة من األدبيات مشابهة لتلك العمليات في تحليل البيانات النوعية. وهي تتضمن القراءة والتأمل والتفاعل مع النتاج الفكري/البيانات والتعليق عليها وتحديد الموضوعات الرئيسة وصياغة رموز موضوعية لها واستخراج اقتباسات من بين محتوياتها الستخدامها في الكتابة وربط الأفكار المتشابهة من مختلف المصادر وتحديد المتناقضات في النقاش ودرج الحجج والبر اهين والتحليل كأدلة لدعم الأفكار أو النتائج

يعتمد الباحثون طرقا لمراجعة النتاج الفكري وأدوات إلدارة توثيقها مثل ,EndNote فإن ذلك ومع ،وغيرها Citation Machine, Reference Manager, Medeley, ProCite هذه الأدوات لم تصمم لتحليل المحتوى، و عليه بات ضرور يا البحث عن أدوات أخرى تساهم في إدارة عملية تحليل النص وتساعد في عملية التركيب لألفكار ومقاربتها لتحقيق المهام المتوقع تحقيقها ضمن جزء مر اجعة النتاج الفكري. من بين الأدوات: ,Atlas.ti .NVIVO, N4 Classic, WinMax

ينتمي أطلس إلى مجموعة بر مجيات Computer Aided Qualitative Data Analysis) (CAQDAS -Software. تعفيك هذه البرمجيات من القيام بالعديد من المهام المشار إليها أعاله عند مراجعة النتاج الفكري، كتلك التي يقوم بها الحاسوب بدال عنك والتي تتجاوز عملية التعديل والتنقيح وترميز االقتباسات والفقرات واسترجاع البيانات وفقا لمعايير متنوعة والبحث عن الكلمات ودمج الفقرات أو تقطيعها واحتساب عدد الحروف

والكلمات كما اعتدت القيام بها ببساطة باستخدام معالج النصوص. باستخدامك ألطلس، يمكنك كباحث من تحليل البيانات المجمعة من أوعية معلومات متنوعة بطريقة منظمة باإلضافة إلى كونه يزيد من صحة نتائج البحث، وخصوصا في المرحلة المفاهيمية -عند تحليل الأفكار أو المقابلات - لتعطي معنى للمفاهيم الأساسية أو الجوهر ية ذات الصلة بالمجال دون أن تنسى ما يكمن وراء تلك المفاهيم المستخدمة من تفسيرات أو وجهات نظر تعزز نقاشك وحججك كباحث.

يهدف هذا الكتيب أن يكون دليال عمليا بيد الباحثين وفي مختلف المجاالت العلمية واإلنسانية. كما يمكن ممارسة التعليمات والخطوات المتبعة فيه ليس في تحليل النتاج الفكري فحسب، بل وفي تطبيقات أخرى مثل تحليل الأزمات والمقابلات والصور والمقاطع الموسيقية والكثير من هذا القبيل.

نأمل من خالل التطبيق أن نكون واضحين في خطوات العمل وفي الرد على االستفسارات الضمنية عند االستخدام والتي غالبا ما يتردد طرحها أثناء العمل.

أ.د. نعيمة حسن جبر قسم دراسات المعلومات جامعة السلطان قابوس

## **عملية مراجعة النتاج الفكري**

## **The Process of the Literature Review**

اعتمدت الدراسات والممارسات الفكرية العديد من النماذج التي تجسد عملية مراجعة أدبيات الموضوع، وسوف نعتمد هنا نموذجا يتماشى مع تطبيق أطلس ومتطلبات التحليل الكمي. يطلق على هذا النموذج (NCT (باإلشارة إلى مكوناته الثالثة وهي مبينة في الشكل 1 أدناه.

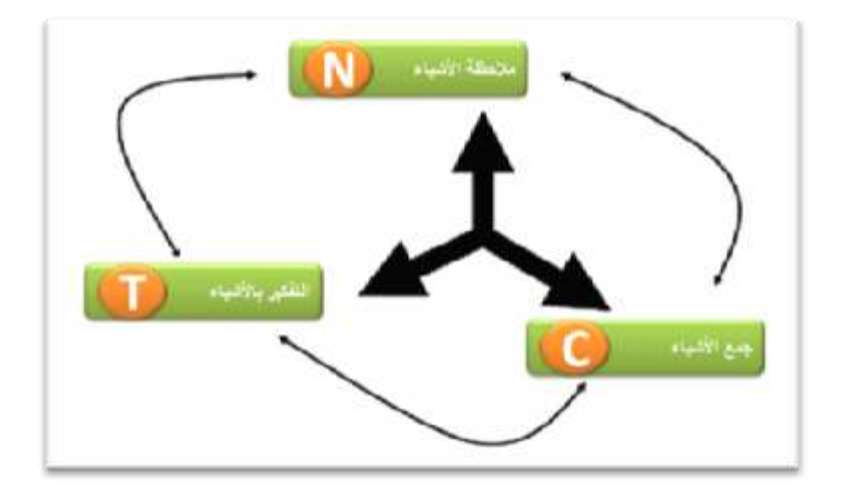

**الشكل 1 نموذج سايدل (NCT (في تحليل البيانات الكمية**

كما يظهره الشكل هنالك ثالث مكونات عامة في جميع ممارسات التحليل الكمي للبيانات وهي: (Seidel, 1998)

## **-1 مالحظة األشياء** *Noticing*

مبدئيا الخطوة الأولى في تحليل النتاج الفكري هي القراءة، وبينما نقرأ نحاول تلخيص بعض الأفكار أو اقتباسها لنتذكرها ونحتفظ بها شواهدا وأدلة. وعليه، يراد بملاحظة الأشباء هنا عملية البحث عن الأشباء من البيانات ذات الصلة بالاهتمام عند القراءة للمخطوط أو الوثيقة |أو التقرير أو المقال أو أي كان المصدر أو عند مشاهدة فديو أو صورة أو عند االستماع لملفات صوتية وغيرها. وقد يحتاج الباحث هنا التعقيب أو التعليق وكتابة المالحظات مباشرة حول كل ما يلتقطه من مقاطع أو فقرات وقد يفكر أن يعطيها رمزا موضوعيا داال عليها. وقد تكون تلك الرموز مستمدة من استقراء النص)inductively )أو قد تستنبط من مضمونه (deductively(. وقد تكون الر موز وصفية لتصف النص أو مفهومية تفهم وتعكس المفاهيم الأساسية في النص.

#### -2 **جمع األشياء** *Collecting*

كلما تقرأ أكثر كلما تلاحظ وجود أشياء (اقتباسات لأفكار أو ملاحظات أو أي من الطروحات Quotations) بين تلك القراءات يجمعها التشابه أو الاختلاف فيما يتعلق برمز محدد. إنها مرحلة تحليل األفكار وتجميعها تحت مفهوم )رمز Code )يصفها (بناء على فهمك لها) أو يعبر عنها. وعند مر اجعتك لما جمعته من أشياء، قد يدفعك هذا الجمع إلى تعديل الرموز التي حددتها مسبقا أو حتى تغييرها. بعبارة أخرى أنك تقوم بتصنيف الفقرات المهمة التي التقطتها عند قراءتك ألدبيات الموضوع ومحورتها ضمن مفاهيم تصفها أو تعبر عنها أو تهتم بها.

#### -3 **التفكير** *Thinking*

نحن نحتاج استخدام عقولنا من بداية عملية التحليل، علينا أن نفكر عند مالحظتنا لألشياء )نص، صورة، جدول ، ...الخ( من حيث تجميعها تحت رمز معين أو حتى في بناء علاقات بينها و التعقيب عليها ٍ تأتي هذه المر حلة بعد تجميع الأشياء و تر ميز ها لنفكر كيف لنا أن نرتب ما جمعناه ضمن الرمز الواحد أو بين الرموز من خالل العالقات

التوضيحية أو السببية أو التدريجية وغير ذلك. علينا أن نفكر كيف نحقق التكامل في تنسيق تلك الأشياء بطريقة رواية القصة وتسلسل أحداثها وتكاملها لتكون وحدة واحدة.

تنعكس هذه المكونات الثالث فيما يساهم به أطلس كتطبيق الكتروني لتحليل النص وإعادة تركيبه لوصف الموضوع محور البحث من خالل المصادر.

ويعتبر الترميز بمثابة النشاط الأساسي عند العمل مع أطلس لتحليل البيانات النوعية. ويراد به عملية تعيين فئات موضوعية أو مفاهيم أو رموز إلى مقاطع من المعلومات موضع االهتمام بأهداف المشروع أو البحث.

**واجهة المستفيد في أطلس. تي أي**

**The Atlas.ti User Interface**

**-1 مفاهيم أساسية**

لفهم الكيفية التي يتعامل بها أطلس.تي آي، أنظر إلى ملفك أو مشروعك بكونه حاوية ذكية تحفظ لك بياناتك والتي يطلق عليها الوحدة التفسيرية (Hermeneutic Unit-HU) فهي التي تحفظ لك المسار لمصادرك الرئيسة وتخزن الرموز والعوائل والشبكات والمذكرات وغيرها التي قمت بتطويرها ضمن سياق عملك. الشكل 1

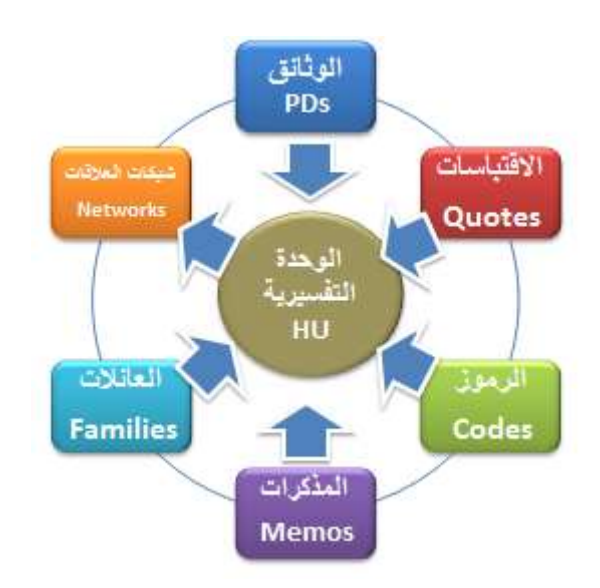

**الشكل 1 الوحدة التفسيرية ومكوناتها**

قد تتضمن مصادرك البيانية نصوصا (مقالات ودراسات ومراجعات وتقارير) أو صورا (أشكال بيانية وفوتوغرافية ولقطات صورية) أو مقاطع فيديو (مواد سمعية بصرية) أو

ملفات محفوظة بصيغة PDF( لألوراق والنشرات والتقارير( أو بيانات جغرافية )منها الخر ائط الجغر افية في جوجل إير ث). بمجر د اضافة هذه المصادر إلى حافظة أطلس تحفظ ضمن الوثائق الرئيسة (PD – Documents Primary(. ومن هنا يبدأ عملك مثل الترميز (Coding (والقراءة وتعليم االقتباسات ذات الصلة (Quotation (وبناء العالقات بين الرموز أو االقتباسات وعرضها ضمن شبكة من االرتباطات (Networks( وغير ذلك.

#### **-2 تشغيل أطلس**

عند البدء بتشغيل أطلس النسخة التجريبية، وبعد تحميلها، تظهر لك الصفحة الترحيبية وفيها أربعة خيارات:

- فتح وحدة تفسيرية سابقة (HU-Unit Hermeneutic(
	- فتح مشروع مخزن سابقا
		- انشاء مشروع جديد
	- أو االستمرار مع البرنامج لفتح شاشة البرنامج

يتم النقر على النقطة الرابعة لالستمرار بالعمل حيث تظهر الصفحة األولى لواجهة أطلس وفيها محددات الاستخدام ضمن كل مشروع يخزن في أطلس بحيث لا تزيد أعداد المكونات عن:

- -1 10 وثائق أساسية -2 50 رمز
	-
	- -3 100 اقتباس

-4 30 مذكرة -5 10 عروض للشبكات

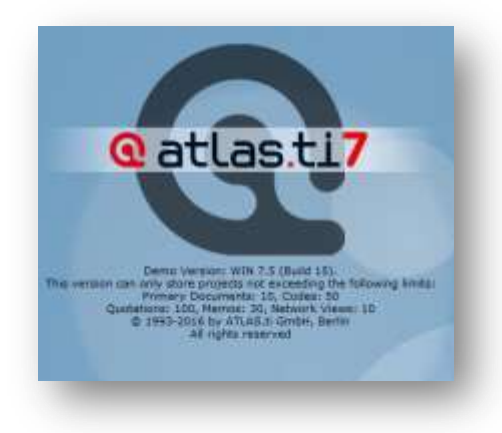

**الشكل 2 محددات االستخدام مع كل مشروع ضمن النسخة التجريبية**

كما ذكرنا سابقا بأن الوحدة التفسيرية هي الحاوية الأساسية للحفظ في أطلس، وهي األساس مع كل مشروع يستعرض محررها المساحة الكبيرة للعمل. كما في جميع التطبيقات يكون في أعلى شاشة العرض شريط العنوان الذي يستعرض عنوان المشروع الحالي الجاري العمل فيه ضمن التطبيق. ومباشرة بعده يأتي شريط القوائم ثم شريط الأدوات للوصول السريع لعدد من الأنشطة الأكثر استخداما. في الخط الذي يليه تظهر أيقونات المكونات الأساسية الأربعة في أطلس وهي:

- الوثائق األساسية
- االقتباسات والتي تشير إلى المقاطع المنتقاة من تلك الوثائق
	- الرموز
	- المذكرات

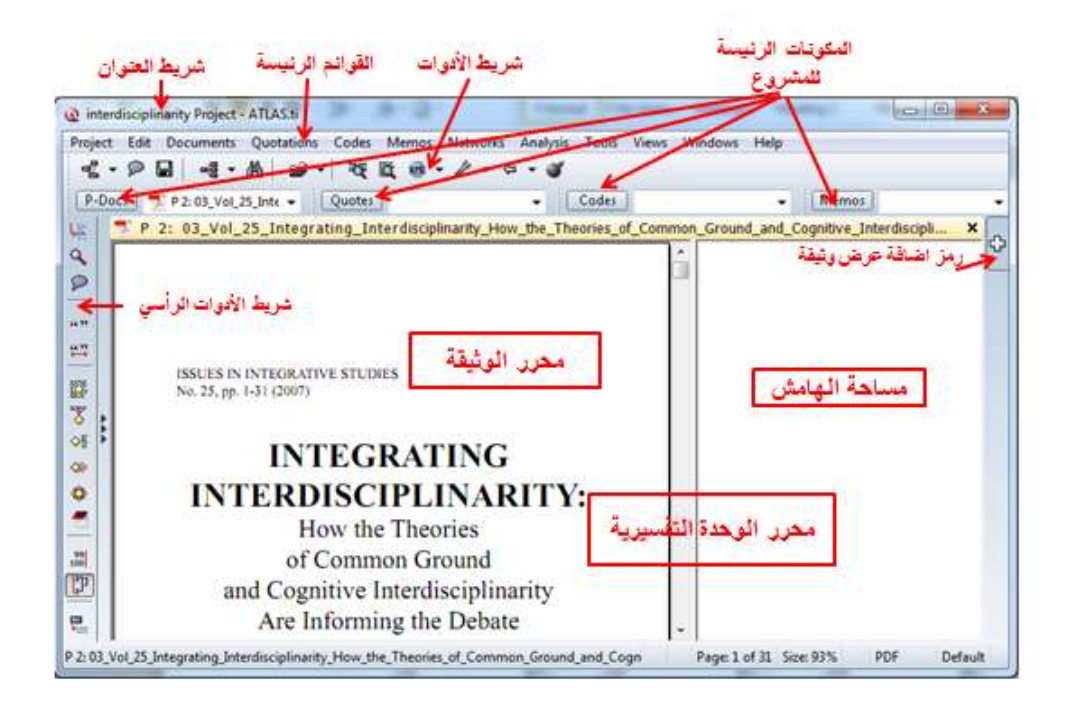

**الشكل 3 واجهة المستفيد**

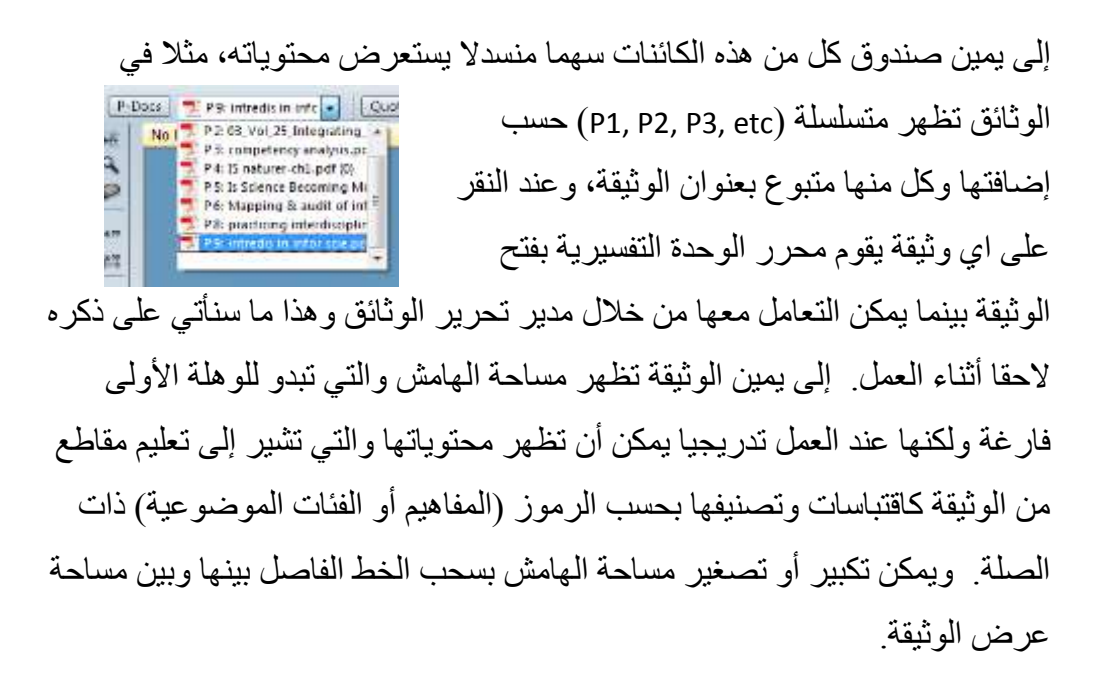

إلى يمين الشاشة هنالك عالمة الجمع )+( بالنقر عليها يمكن فتح أربع وثائق مجاورة لبعضها في شاشة العرض. على يسار الشاشة تظهر لوحة اإلبحار (Pane Navigation ( وفيها عدد من الأدوات للاستخدامات السريعة. الشكل

## **-3 فتح وحدة تفسيرية جديدة**

الخطوة الأولى للعمل مع البيانات النوعية ومنها مراجعة أدبيات النتاج الفكري، في برنامج أطلس هو انشاء وحدة تفسيرية أو مشروع. إلنشاء وحدة تفسيرية نقوم بالآتي:

- -1 ننقر على قائمة مشروع ومنه نختار انشاء وحدة جديدة Hermeneutic new (Unit **)**بغرض فتح حاوية جديدة فارغة للعمل فيها
- -2 تخزين المشروع الجديد من خالل النقر على وظيفة الحفظ باسم (as Save (من قائمة مشروع يظهر لنا صندوق يطلب اسم المشروع ووسط التخزين وغالبا ما يخزن في ملف , Textbank ولكن يفضل

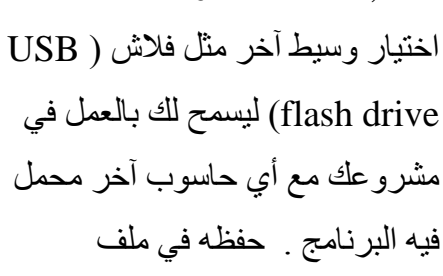

, Textbank ضمن النسخة المحملة في حاسوب معين تحجم العمل فيه ضمن ذلك الحاسوب فقط. سوف يظهر عنوان المشروع الجديد في شريط العنوان.

# **خطوات عمل تحليل النتاج الفكري باستخدام أطلس. تي آي**

## **Process Steps in Doing Literature Review Using Atlas.ti**

بعد االنتهاء من فتح مشروع جديد، تبدأ عملية تحليل محتويات النتاج الفكري باستخدام أطلس وفق ثالث خطوات رئيسة وهي متوافقة مع نموذج (NTC (السابق الذكر ، وعلى النحو اآلتي:

أولاً: تهيئة النتاج

ثانيا: الدخول إلى محتويات النتاج الفكري

ثالثا: إعداد المراجعة واالنتهاء من العمل

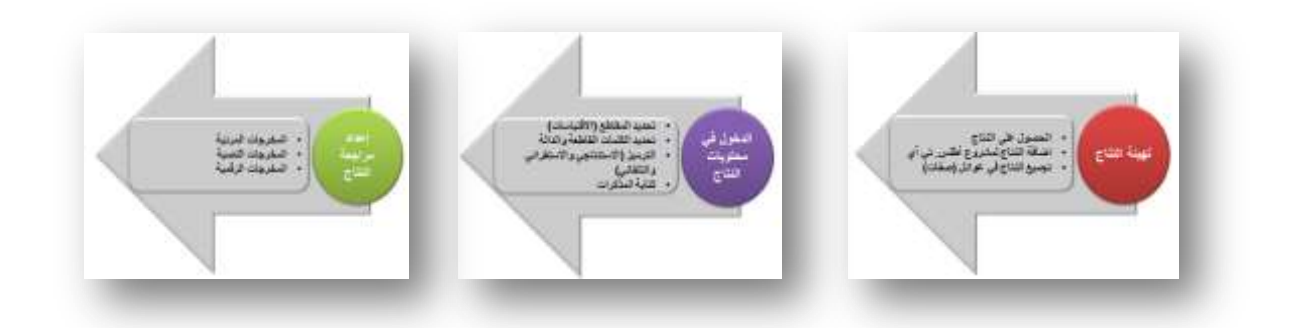

**الشكل 4 خطوات العمل في تحليل النتاج الفكري مع أطلي**

**خطوات العمل:**

### **-1 تحميل وتخزين المصادر )الوثائق األساسية(**

يتم في هذه المرحلة تحميل المصادر إلى أطلس باعتبارها الوثائق األساسية (Documents – PD) والوثائق الأساسية هي النصوص والصور والبيانات الصوتية التي تكوّن البيانات الخام للتحليل. كيف نعد «البيانات الخام» للتحليل النوعي؟ التحدي الوحيد هو أن تكون البيانات معدة بصيغة الكترونية ومن نوع )based-text )فإن كانت المقابالت مسجلة صوتيا ينبغي تفريغها في معالج النصوص ثم تخزينها بصيغة تعتمد النصوص مثل: «plain text"»

وتجري عملية اإلضافة من خالل عدة طرق:

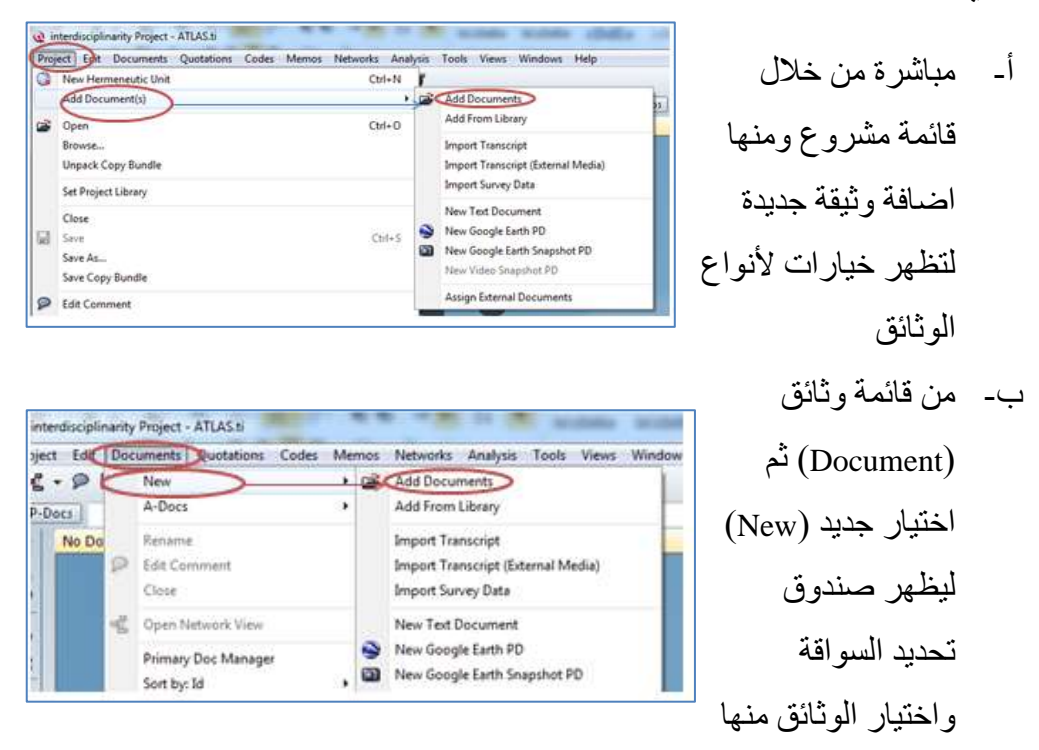

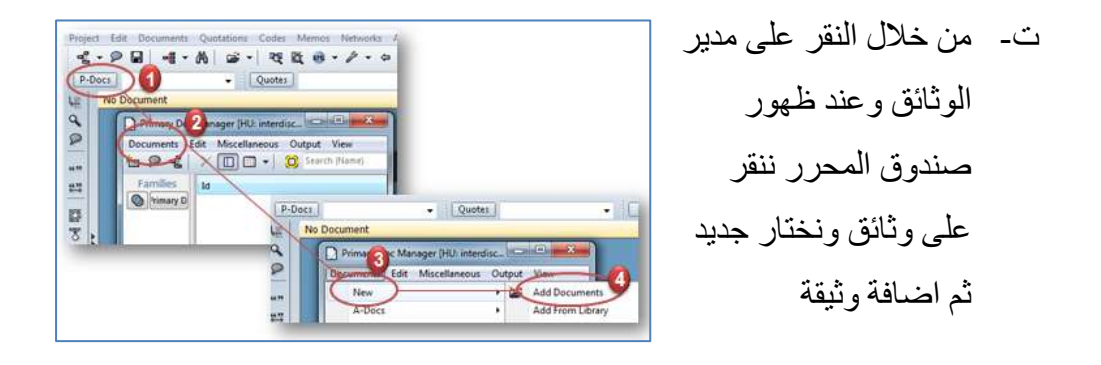

وبعد الانتهاء من اضافة المصادر والنقر على السهم المنسدل لصندوق الوثائق الأساسية تظهر لنا مرقمة تسلسليا حسب تسلسل اضافتها . أصبحت اآلن الوثائق جزء من الوحدة التفسيرية (المشروع) قيد العمل ويمكن الاطلاع على أي منها ببساطة من خلال النقر على عنوان الوثيقة ضمن هذا المكون.

### **-2 الوصول لمحتوى الوثائق**

هنا نتعرف على الكيفية التي يتم بها الوصول إلى نصوص الوثائق التي خزنت في جزء الوثائق الأساسية للمشروع. هنالك عدة طرق لاستعراض الوثائق أولها هو النقر على السهم المنسدل يمين الوثائق الستعراضها ومن ثم النقر على أي عنوان لتستعرض محتوياته في محرر الوثيقة. ثانيا يمكن النقر على مدير تحرير الوثائق يسار قائمة الوثائق حيث يستعرض صندوقا جديدا إلدارة الوثائق وفي شريط العنوان تظهر عبارة "مدير تحرير الوثائق األساسية Manager Doc Primary "متبوعا بعنوان الوحدة التفسيرية أو المشروع قيد العمل. كما نجد قائمة بكل الوثائق المضافة وعند النقر لمرتين على أحدها تستعرض محتوياتها في مساحة العمل. الشكل 5

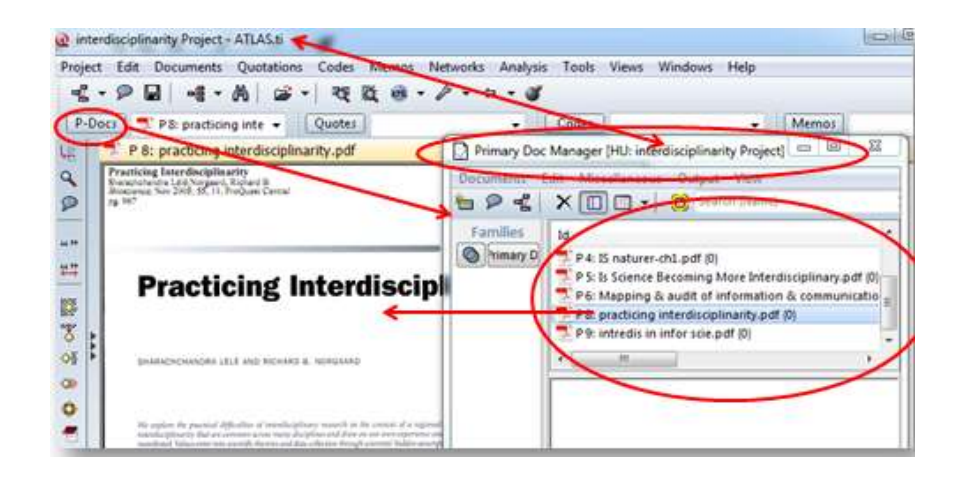

**الشكل 5 استعراض الوثيقة من مدير تحرير الوثائق**

الطريقة الثالثة من خالل استعراض الوثائق في اللوحة الجانبية وذلك بالنقر على الجانب األيسر لمدير تحرير الوثائق الستعراض لوحة المكونات الرئيسة وعنما يكون المؤشر على الوثائق الأساسية تستعر ض قائمة الوثائق المخز نة وبالنقر لمر تين على أي منها تستعرض المحتويات. الشكل .6

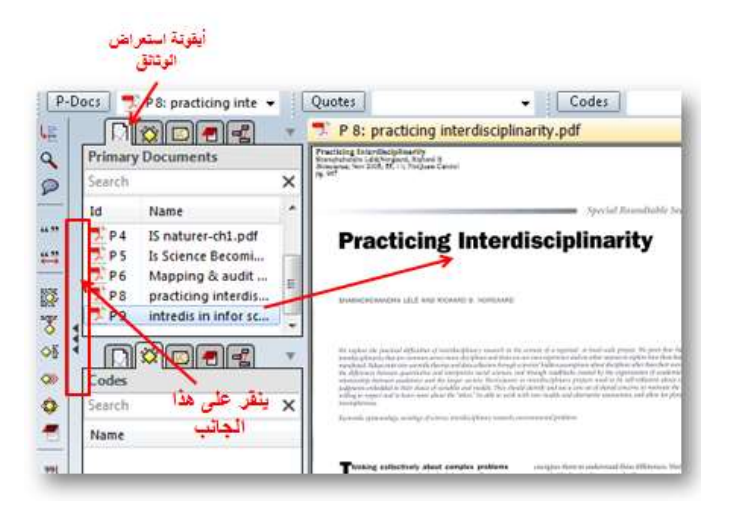

**الشكل 6 استعراض الوثيقة من خالل اللوحة الجانبية**

#### **-3 استعراض عدة وثائق جنبا إلى جنب**

يتم النقر على الوثيقة األولى المطلوب استعراضها وثانيا نقوم بتحضير مكان ثان لفتح وثيقة أخر وذلك بالنقر على علامة الجمع (+) إلى يمين شاشة العمل. مساحة جديدة لوثيقة أساسية ستكون جاهزة الستعراضها. يالحظ أن شريط العنوان يظهر باللون األصفر داال على تفعيل العمل بهذا الجزء. )الشكل 7(

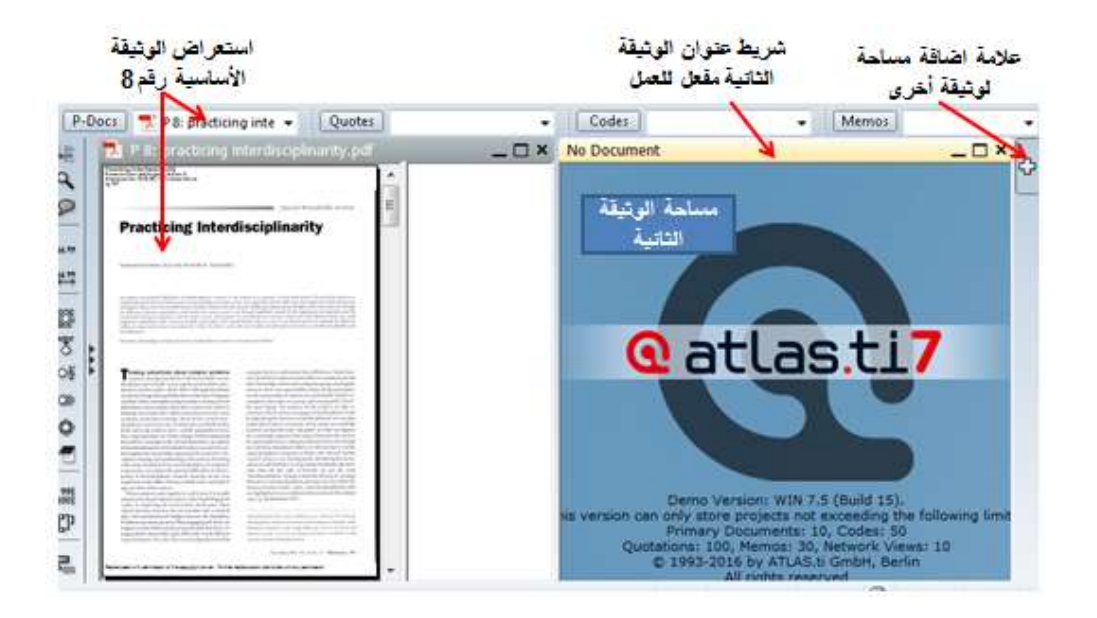

**الشكل 7 استعراض وثاق متعددة**

ويمكن فتح الوثيق الثانية لأغراض المقارنة أو العلاقة الموضوعية أو في حالة إجراء مقابلة لشخص في ثالث أو أربع أوقات متباينة ونريد استعراض وجهات نظره خالل تلك الأوقات الثلاث أو الأر بعة وصو لا لتحليل أكثر معنوية و ثر اء من خلال ر بط الأفكار ووجهات النظر . الحد الأعلى للوثائق التي يمكن استعر اضبها في وقت متزامن لا تزيد عن أربعة وثائق في أربعة أعمدة وذلك من خالل تكرار ما ذكر أعاله. ويمكن توسيع مساحة أي أي وثيقة على حساب مساحة الوثائق األخرى بسحب أطراف الوثيقة يمينا أو يسار !. (الشكل 8) و عادة يكون شريط عنوان الوثيقة المفعلة باللون الأصفر ليشير للعمل فيها.

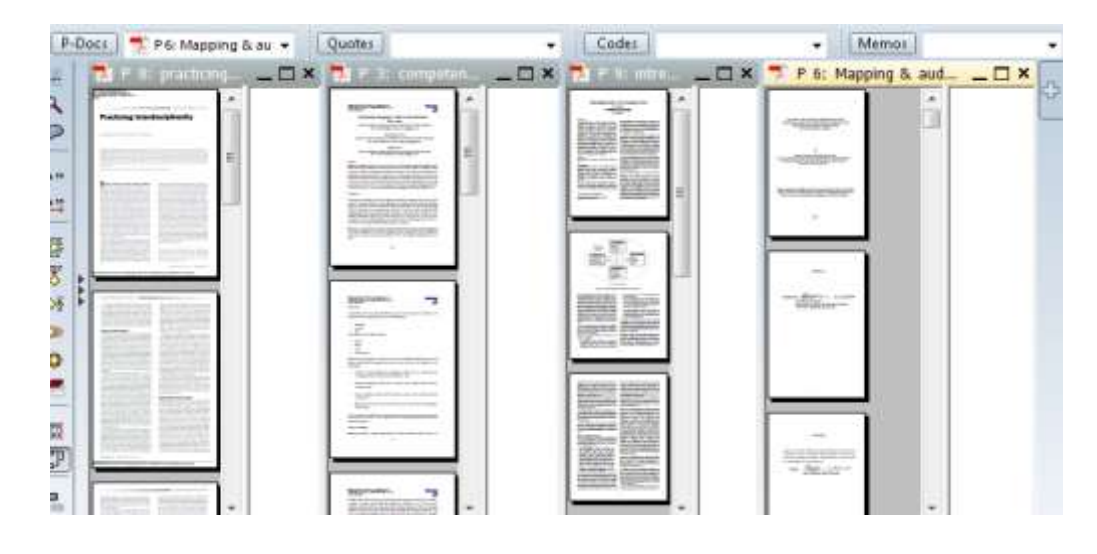

**الشكل 9 استعراض أربعة وثائق أساسية في وقت متزامن**

#### **-4 تحديد االقتباسات Quotations**

من هنا تبدأ الخطوة التحليلية الأولى حيث يمكننا إعداد اقتباسات حرة free) (quotations وسميت كذلك ألنها مجرد مقاطع يرى الباحث أهميتها دون ارتباطها برمز (موضوع أو مفهوم ) فبقيت حرة الارتباط ولكن يمكن فيما بعد ربطها برمز معين. يتم فتح الوثيقة وتصفح محتوياتها وعند الوصول إلى فقرة ذات صلة أو مفيدة يمكن تعليمها أوال ثم اضافتها كاقتباس ضمن حافة االقتباسات ومن خالل عدة طرق:

أ- التحديد المباشر من داخل نص الوثيقة بوضع المؤشر عليها والنقر بيمين الماوس لتظهر قائمة من الخيارات، ننقر على اضافة اقتباس حر

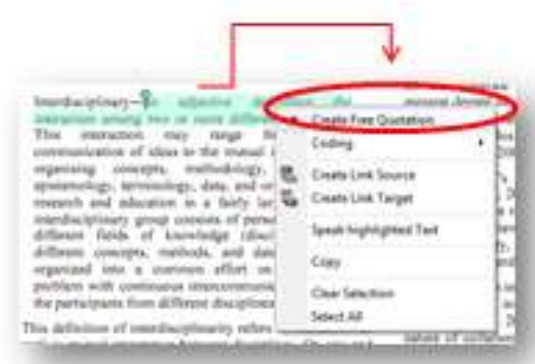

- ب- النقر على مدير تحرير  $\bullet$  Codes Quotes us Output View<br> $\boxed{\Box}$  + Starch da االقتباسات ليظهر صندوق New from Select Coding Linking محرر االقتباس ومنه ننقر Rename<br>
Edit Comment  $n$   $n$ Vanager (HU: interdiscip... Call City - X Quota Quotations Edit Micellaneous Output View  $\begin{array}{|l|l|}\n\hline\n\end{array}$   $\begin{array}{c|l|l} \bullet & \bullet & \bullet & \bullet & \bullet & \bullet & \bullet & \bullet & \bullet & \bullet & \bullet & \bullet & \bullet\end{array}$ Modify Boundaries على اقتباسات ثم اضافة C Open Network View **SCIPLIN** Codes Id Name Sort by: Id sation<br>D) (Ab<br>, 1990<br>3 p, 2): Filter: All<br>Invert Filter اقتباس حر حيث يتم Miscellaneou Output اضافته مع ترقيمه تسلسليا Delete باعتباره االقتباس األول في الوثيقة قيد العمل.
	- ت- فتح قائمة اقتباس من شريط القوائم واختيار اقتباس جديد من النص المحدد.

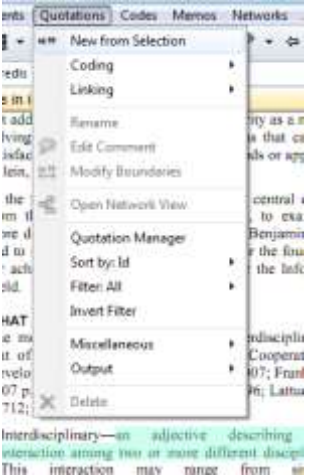

وفي جميع الحاالت يظهر خط أفقي في مساحة الهامش وعلى مستوى النص المقتبس كما يضاف االقتباس إلى مكون االقتباسات.

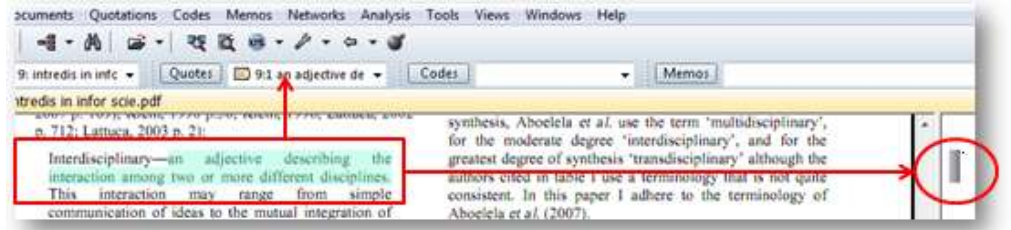

بعد االنتهاء من تحديد المقاطع المهمة ضمن محتوى الوثائق نكون قد انتهينا من الخطوة األولى في التحليل والمتعلقة بالتقاط األفكار ذات الصلة بمجال الدراسة وفرزها ضمن محتويات حافظة االقتباسات وهي مرقمة تسلسليا ضمن رقم كل وثيقة ويمكن النقر على أي اقتباس ليرشدنا المحرر مباشرة إلى موقعه في نص الوثيقة التي ورد فيها.

#### **-5 ترميز االقتباسات Coding**

الخطوة الثانية في العملية التحليلية والتي مهمتها التعريف بالرموز )المواضيع أو الفئات أو المفاهيم) الأساسية التي يمكن ربطها بالمقاطع (الاقتباسات)

قبل البدء بترميز الوثائق، فمن المفيد التأكد من عرض منطقة الهامش )**Area M***a***rgin** ) لترى تأثير ما تقوم به ويمكنك عرض منطقة الهامش في حالة عدم ظهورها إلى جانب محرر الوثائق عن طريق اختيار **منطقة الهامش** )Area Margin **)**من القائمة الرئيسية **عرض ( Views**(. وتجري عملية الترميز بعدة طرق منها:

أ- الترميز الحر أو اضافة رموز حرة ال ترتبط بشيء وقد تعكس تلك الرموز المحاور الأساسية التي يتطلب تغطيتها في تحليل النتاج الفكري أو قد تكون

أهدافا للدراسة أو حقبات تاريخية أو مناطق جغرافية أو كلمات مفتاحية في مجال الدراسة، والتي يتأمل الباحث تجميع النصوص الواردة في الوثائق بشأنها. ويتم اضافة الرموز الحرة من خالل:

 اختيار انشاء رمز جديد )(s(code free Create (من قائمة الرموز (Codes( الرئيسية ليظهر مربع حوار يطلب اسما للرمز وعند Codes Memos Networks Analysis<br>
Free Code(s)<br>
Create Free Code(s) Coding<br>Link Code to: inter Code names. Press down اضافة االسم يرقم تسلسليا  $\boxed{\mathbf{X}}$ Rename **P** Edit Commen OK Cancel ويحفظ ضمن حافظة الرموز A Merge Codes Open Netw Code Manager التي يمكن استدعائها بالنقر Sort by: Nas<br>Filter: All **Invert Filter** على السهم المنسدل إلى يمين Families on free<br>in the set Miscellaneou Output<br>Import/Export مكون الرموز. **K** Delete<br>research or reach

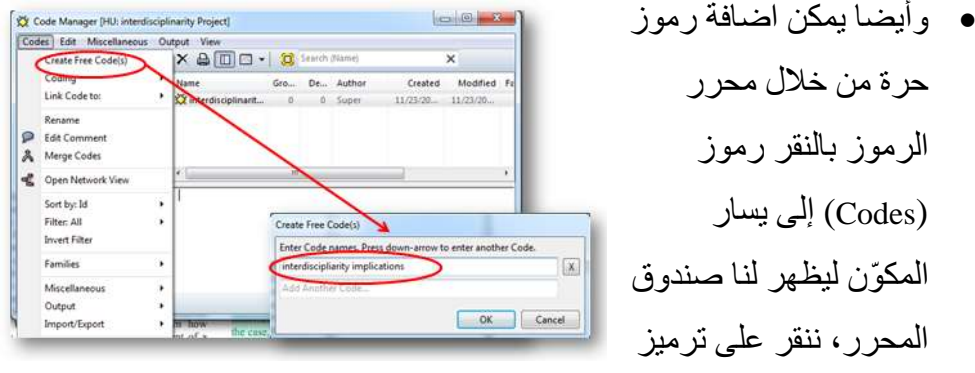

ليظهر أيضا مربع الحوار الذي يطلب اسم الرمز كما في النقطة أعاله.

#### **ب- ترميز النصوص مباشرة**

هنا يمكن ربط مقطع االقتباس الذي جرى تحديده برمز يعرف ارتباطه المعنوي أو المنطقي كما يمكن مباشرة تحديد النص وترميزه. )الشكل 9(

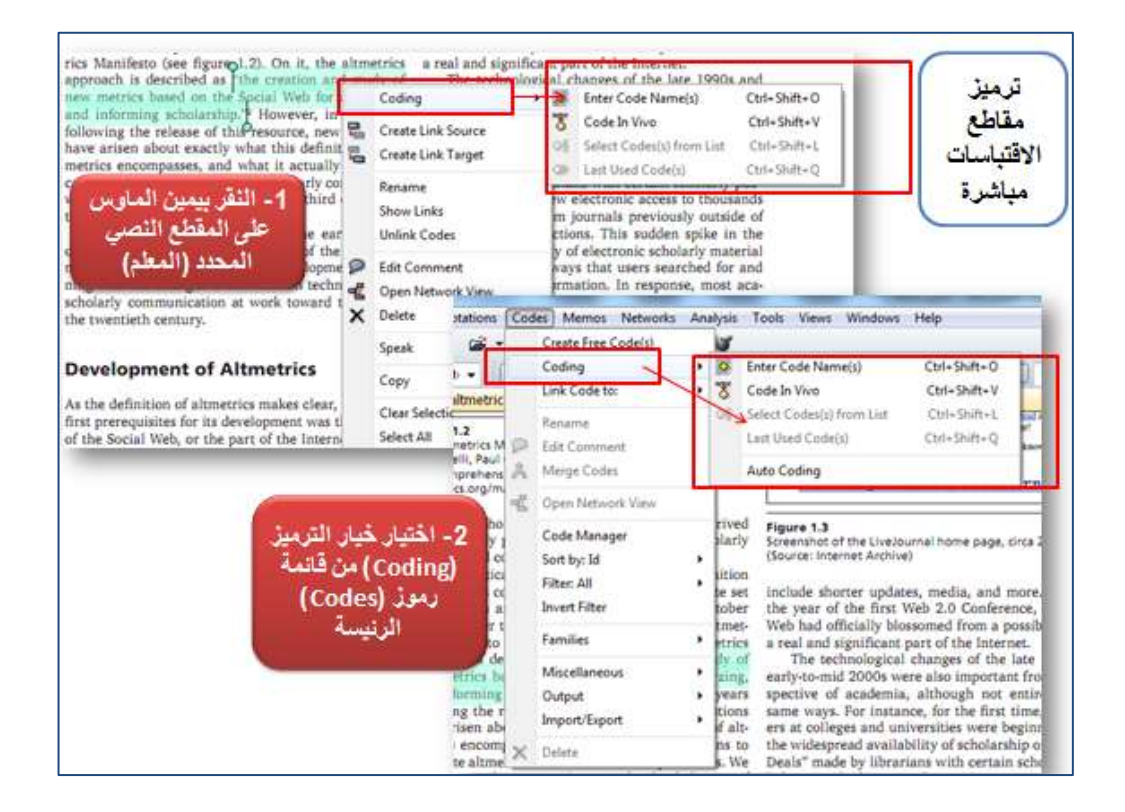

**الشكل 9 ترميز مقاطع االقتباسات مباشرة**

وهنا يتم تحديد مقطع النص الذي تم تحديده واختيار ترميز )Coding (إما من خالل النقر بيمين الماوس على المقطع المحدد أو من خالل قائمة رموز )Codes (الرئيسة ومن ثم اختيار واحد من أربعة أنواع من تقنيات الترميز التي يقدمها أطلس:

- .1 ادخال اسم رمز جديد )Name Code Enter**)** والذي يستخدم عندما تريد إنشاء أو إضافة رمز جديد وربطه باالقتباس أو مقطع النص المحدد
- .2 رمز من القائمة )List-by-Code **)** استخدم هذا الخيار إذا كنت تريد تعيين رمز من الرموز الموجودة (التي تم انشائها سابقا) إلى الاقتباس
	- .3 فيفو الترميز ) Coding Vivo-In)- استخدام هذا الخيار عندما يكون النص المحدد في حد ذاته اسما جيدا لرمز ً
- .4 الترميز السريع )Coding Quick **)** استخدم هذا الخيار إذا كنت تريد تطبيق رمز محدد قد استخدم حاليا. وهو وسيل سريعة لتعيين نفس الرمز إلى مقاطع نصية يتم تحديدها بشكل متوالي ويفيد في حالة البحث في المصادر عن نصوص تتعلق برمز معين )مفهوم أو محور موضوعي(.

كما يمكن استخدام مدير تحرير الرموز بعد فتح الوثيقة وتعليم المقطع النصي المطلوب ترميزه والنقر على مكون الرموز سيظهر صندوق محرر الرموز وفيه قائمة الرموز التي تم انشائها سابقا الختيار المناسب منها إن كان موجودا أو ألنقر على الترميز إلضافة رمز جديد. )الشكل 10(

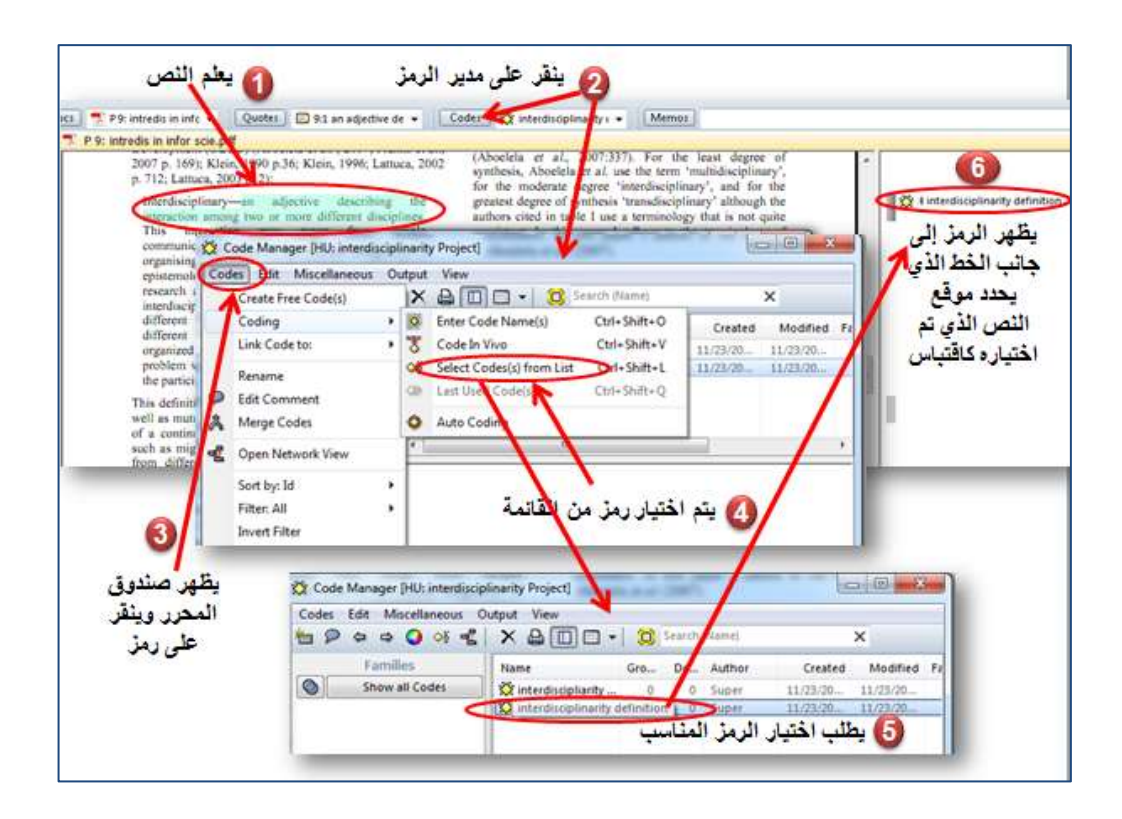

**الشكل 10 استخدام محرر الرموز إلضافة رمز لمقطع االقتباس**

#### **-6 المذكرات Memos**

قد يتطلب من الباحث تحليل عشرات الصفحات وقد يجد نفسه غارقا في عدد كبير من التحليالت وردود األفعال، وعليه يمكن أن يستعين بالمذكرة لتساعده في تدوين الأفكار الأساسية. وبهذا يكون الهدف من المذكر ة هو لمساندة العمل التحليلي كأن. على سبيل المثال، كتابة مذكرة توضيحية حول تقدم البحث لمتابعة ووصف محتوياته. كما يمكن للمذكرة أن تجمع أفكارا متنوعة مرتبطة بعدد من الرموز لتوفر بذلك هيكال تحليليا ذي معنى ومنظم. وبذلك بال من أن نكتب مالحظاتنا بعيدا

عن بياناتنا خارج أطلس، يمكن أن ندونها داخل أطلس حيث نربطها بالرموز واالقتباسات التي نعمل عليها في تحليل البيانات. كما هو الحال مع بقية المكونات يمكن كتابة المذكرة عند اختيار (انشاء مذكرة ) من قائمة (مذكرات) حيث يظهر مربع يطلب عنوان المذكرة وعند االنتهاء من عنوان المذكرة يظهر مربع آخر لمحرر المذكرة إلضافة الفكرة. أو يمكن استدعائها من مدير تحرير المذكرة حيث يظهر محرر المذكرة وننقر على أيقونة (انشاء مذكرة جديدة) عندئذ نتبع نفس التعليمات بإعطاء اسم لها وكتابة ما نريد االحتفاظ به أو تتبعه من معلومات ايضاحية. (الشكل 11)

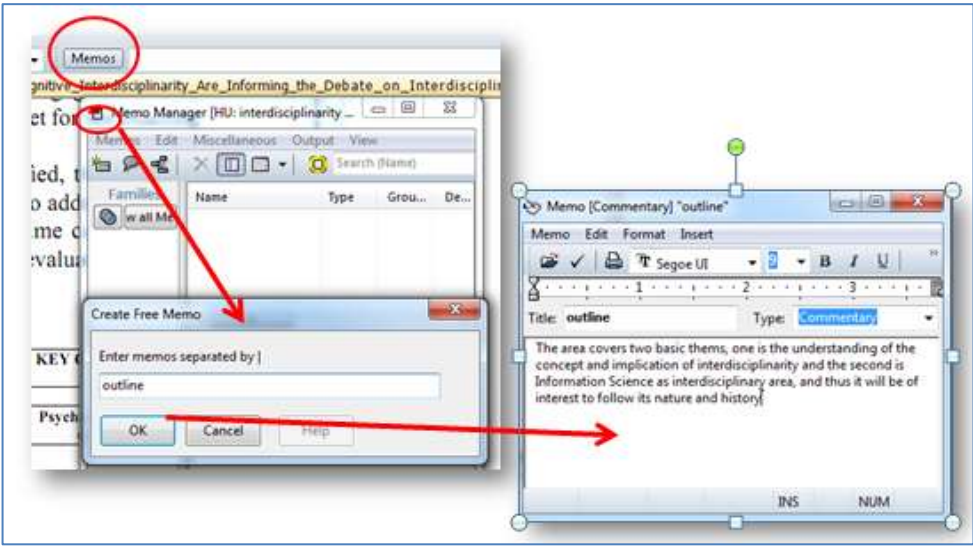

**الشكل 11 انشاء مذكرة من مدير تحرير المذكرات**

ولنفترض أننا عملنا ثالث مذكرات األولى عن فكرة المشروع أو البحث باسم (outlines (لتعطينا فكرة عن مؤشرات المشروع الرئيسية ولنفترض هنا لدينا مؤشرين

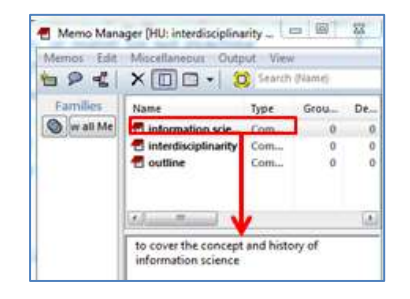

هما البينية (intrdisciplinarity (والثاني علم (Information science) المعلومات ويمكن ربط المذكرة باالقتباسات أو الرموز أو غيرها من المذكرات الموجودة ويتم ذلك من خالل

اختيار اربط المذكرة بـ (Link memo to) من قائمة مذكرات أو من خلال مدير تحرير المذكرات. )الشكل 12(

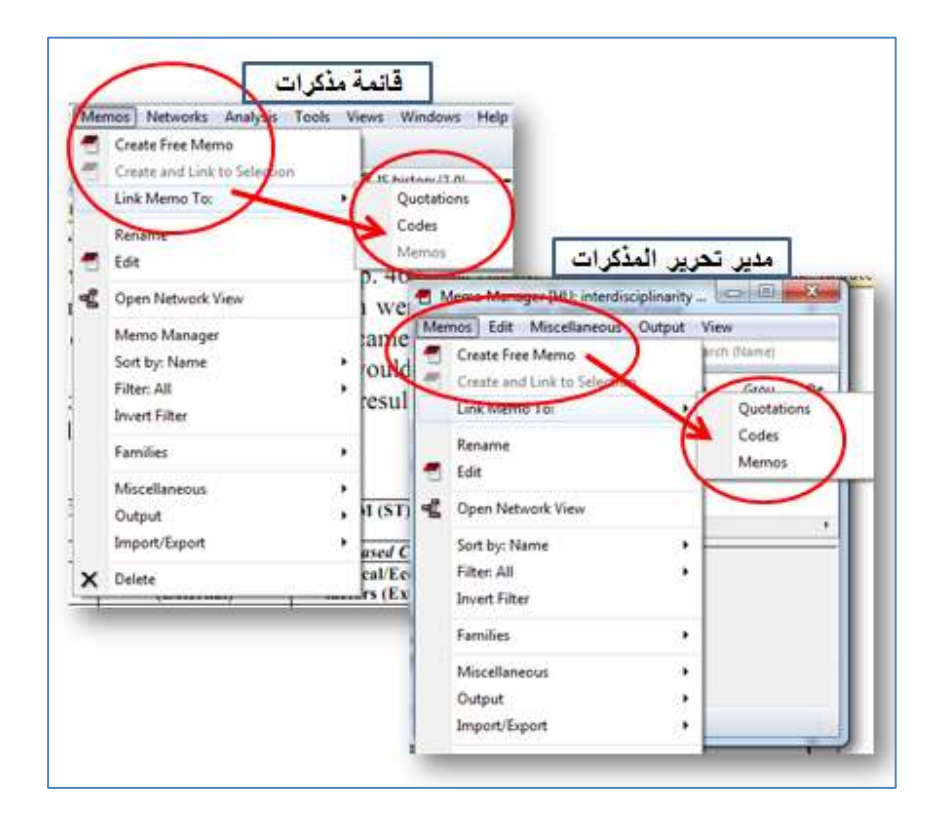

**الشكل 12 ربط المذكرة باالقتباسات أو الرموز أو غيرها من المذكرات**

لتظهر لنا ثالث خيارات للربط إما بالرموز أو االقتباسات أو المذكرات. وللتطبيق سوف نختار هنا مذكرات لنربط المذكرة العامة بالمذكرتين المتعلقة بالمؤشرات، وعلى النحو الآتي في (الشكل 13)

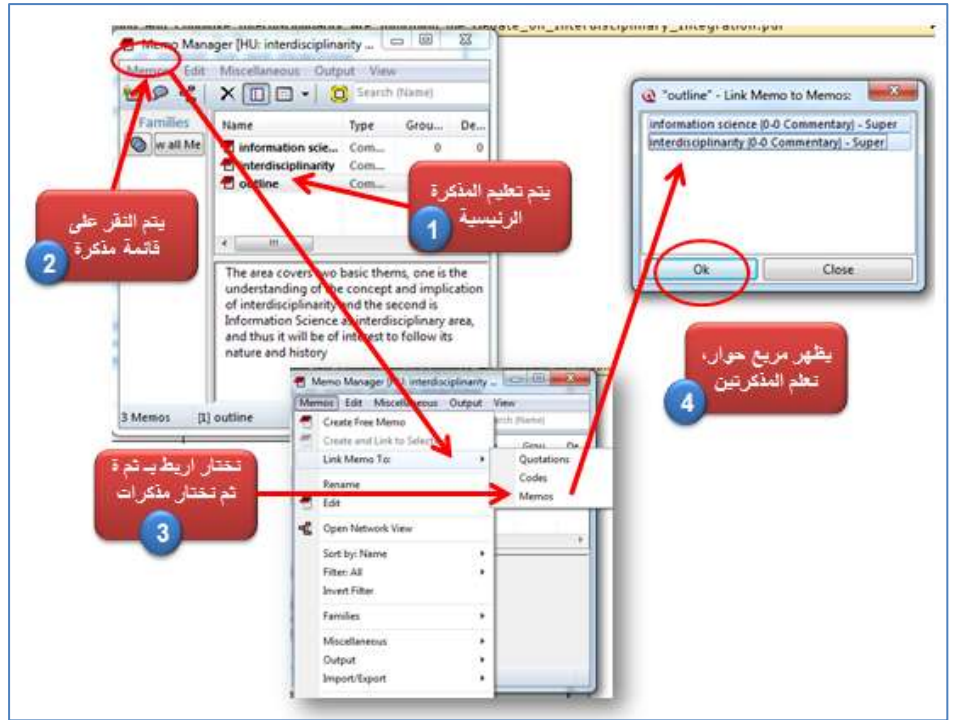

**الشكل 13 ربط المذكرات ببعضها**

كما يمكن ربط كل مذكرة عن مؤشر بالرموز التابعة لذلك المؤشر، مثال لدينا رمزين وكالهما) Interdisciplinarity implication, Interdisciplinarity definition) :هما مرتبطان بالمؤشر المتعلق بالبينية وآخران (history IS , concepts IS (وهما متعلقان بعلم المعلومات. وبذلك نكون قد بنينا عالقة بين المذكرات ثم بين كل مذكرة والرموز المرتبطة بها بنفس

الطريقة السابقة ولكن اختيار رموز للربط بدال من المذكرة. والستعراض شكل الربط الذي قمنا به ننقر على أيقونة الشبكة من مدير تحرير المذكرات. سوف يظهر لنا شكل الشبكة الذي يمثل الربط بين المذكرات وتحت اسم كل مذكرة المالحظة التابعة لها. ننقر بيمين

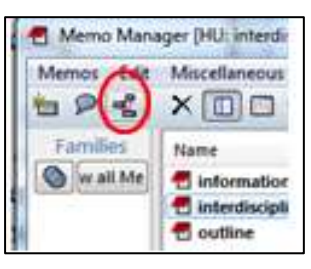

الماوس على اسم مذكرة كل مؤشر لنستورد الرموز المرتبطة بتلك المذكرة كما يوضحه الشكل 14 أدناه

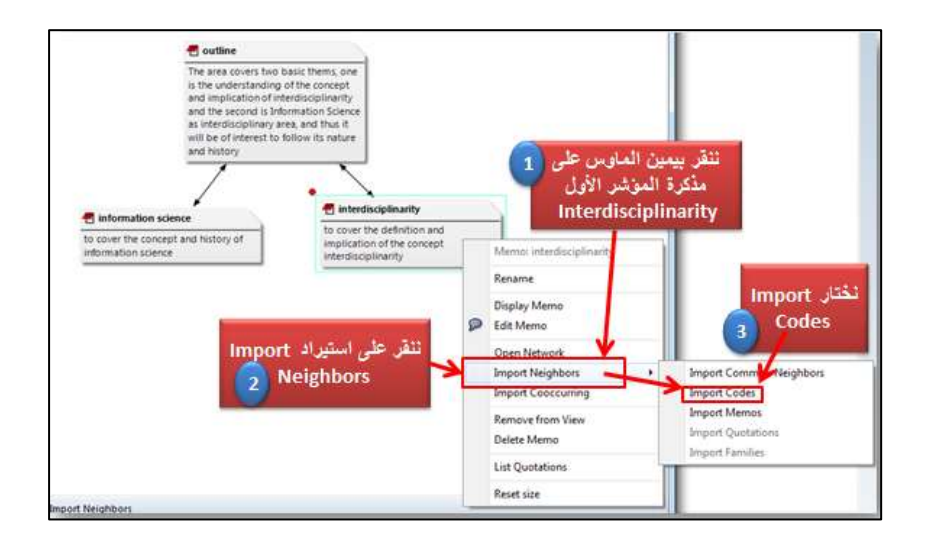

**الشكل 14 استيراد الرموز المرتبطة بكل مذكرة**

ويمكن أيضا استير اد الاقتباسات المر تبطة بكل ر مز الاستعر اضبها كليا في شاشة واحدة وفق الخطوات في الشكل .15

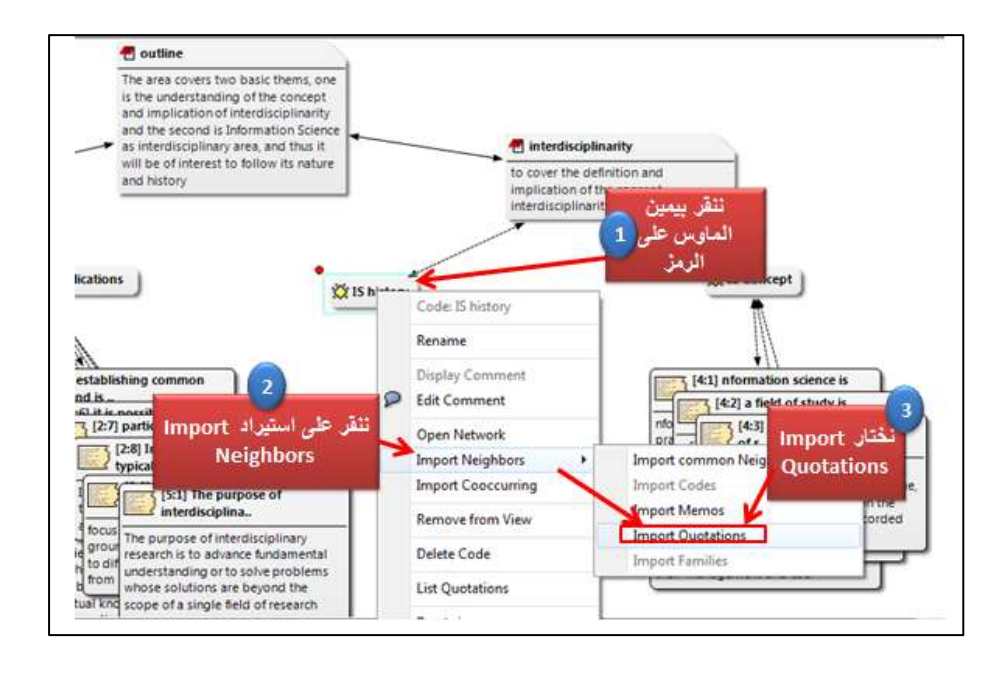

**الشكل 15 استيراد اقتباسات كل رمز**

وأخيرا يظهر الشكل 16 الشبكة كاملة للمذكرات والرموز واالقتباسات. ويمكن تحريك أي جزء فيها.

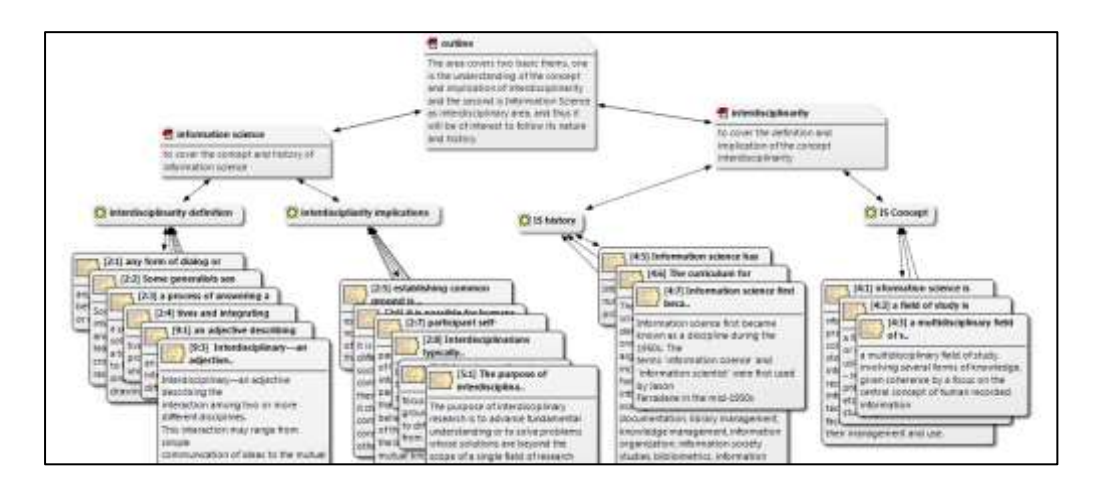

**الشكل 16 الشبكة الكاملة بالمذكرات والرموز واالقتباسات**

ويمكن حفظ الشبكة بصيغة شكل أو حفظها كشبكة ضمن حافظة الشبكات السترجاعها وتعديلها أو تنقيحها واإلضافة أو الحذف منها. يتم ذلك بالنقر على اختيار الشبكة من شاشة الشبكة ومنها يتم النقر على التخزين كقالب شبكة أو صورة حيث يطلب تحديد اسم للشبكة وموقعها في األوساط التخزينية. الشكل 17

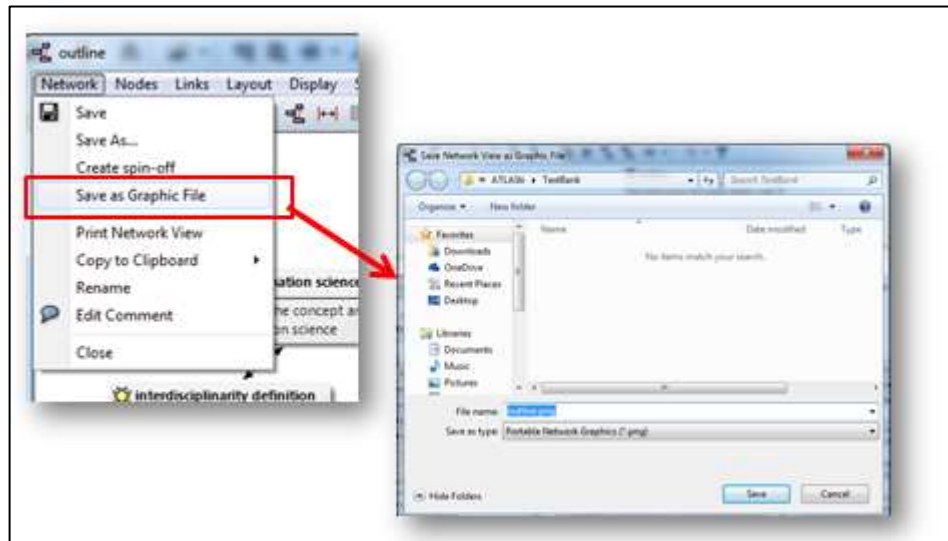

**الشكل 17 حفظ الشبكة كصورة**

## **-7 العمل مع الشبكات**

تعتبر المشاهدة الواضحة لنتائج التحليل مفتاحا أساسية لتحقيق ثالث أهداف، هي:

- اكتشاف الروابط بين المفاهيم
	- تفسير النتائج
- تحقيق التواصل مع النتائج بفاعلية ومقارنتها مع ما ورد في المصادر.

ولإنجاز هذه الأهداف الثلاث، وفر أطلس أداة عرض الشبكة. للقيام بذلك، (1) أنقر على قائمة شبكات (Networks (من شريط األدوات ومنه انتقي مدير تحرير عرض الشبكات (Manager View Network). ثم )2( انتقي جديد من عرض الشبكات في صندوق المحرر ٍ يظهر مربع حوار (3) يطلب اسم الشبكة التي يراد عرضها وعند تخزينها تظهر شاشة عرض الشبكة وفيها مساحة العرض فارغة. (الشكل 18)

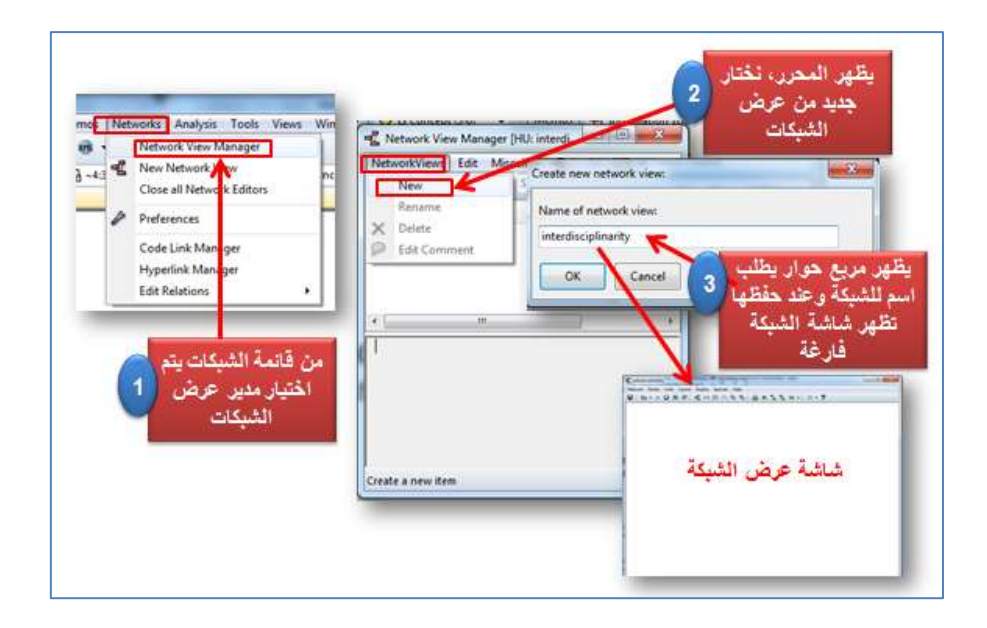

**الشكل 18 انشاء الشبكات**

لعرض الشبكات خصائص واختيارات عدة، ندرج منها اآلتي.:

كبر شاشة عرض الشبكات التي تم فتحها أخيرا. سوف تالحظ اسم الشبكة الجدية في شريط العنوان يليها مجموعة من القوائم الرئيسية في شريط القوائم للعمل مع الشبكة. ولغرض السرعة أعدت مجموعة من الأيقونات كأدوات سريعة. مبدئيا نعرف بأن الشبكة عبارة عن نقاط وروابط. بالنسبة ألطلس تمثل النقاط الرموز أو عوائل الرموز أو المذكرات أو عوائل المذكرات أو الوثائق األساسية أو عوائل الوثائق أو االقتباسات.

أما الروابط فإنها تمثل نوع العالقات بين النقاط وقد تكون عالقة توضيحية أو سببية وغيرها وهذا ما سنأتي عليه خالل انشاء شبكة جديدة.

للعمل من شاشة عرض الشبكة الجديدة ، ننقر أوال على نقاط (Nodes (ومنه االختيار المتعلق باستيراد النقاط ليظهر صندوق يطلب تحديد نوع النقاط، وليكن هنا مثال "عوائل الرموز (families Codes (يظهر لدينا حاليا عائلة واحدة للرموز Interdisciplinarity" "variable وفيها رمزين فقط. )الشكل 19(

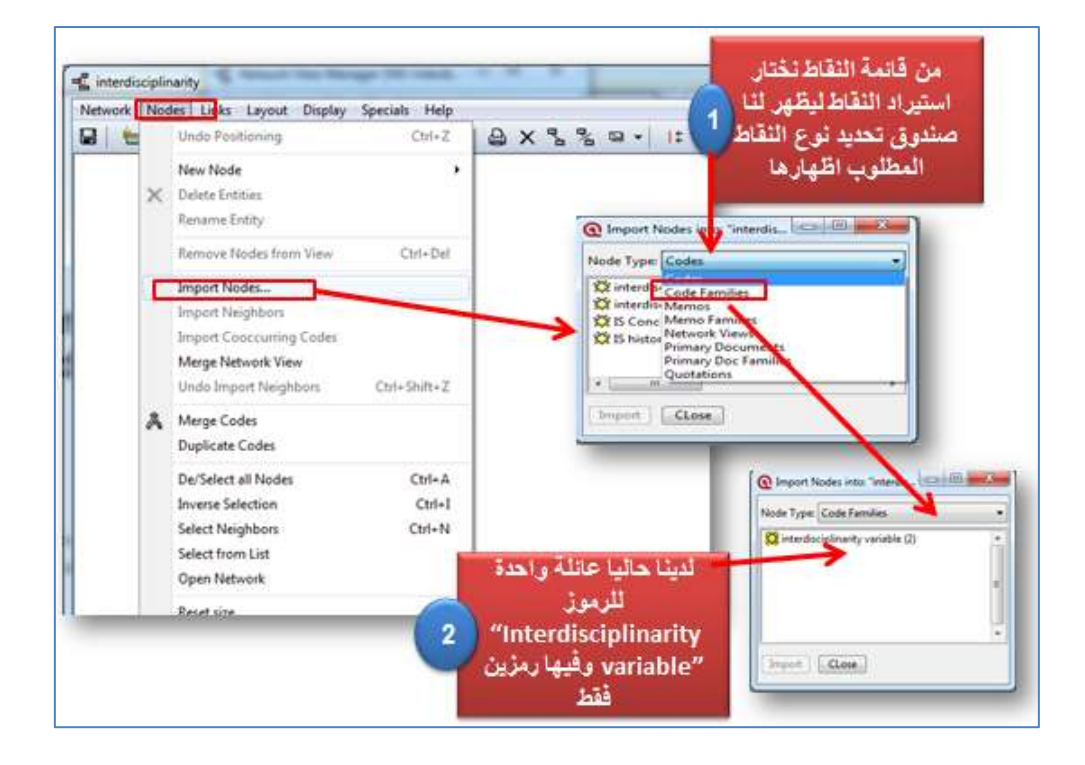

**الشكل 19 استيراد النقاط للشبكة الجديدة**

يتم استيراد العائلة فتنتقل إلى مساحة عرض الشبكات.

وإلظهار رموز العائلة، ننقر بيمين الماوس على العائلة ثم نختار استيراد ما يالزمها من جيران (Neighbors Import (ليظهر الرمزين السابقين مرتبطين بالعائلة. نكرر عملية استيراد النقاط لنستورد هذه المرة رموز فتظهر لنا قائمة الرموز وفيها رمزين نستورهما لشاشة عرض الشبكة. فيصبح لدينا ظاهرا عائلة رموز مرتبطة برمزين ورمزان آخران غير مرتبطان. )الشكل 20(

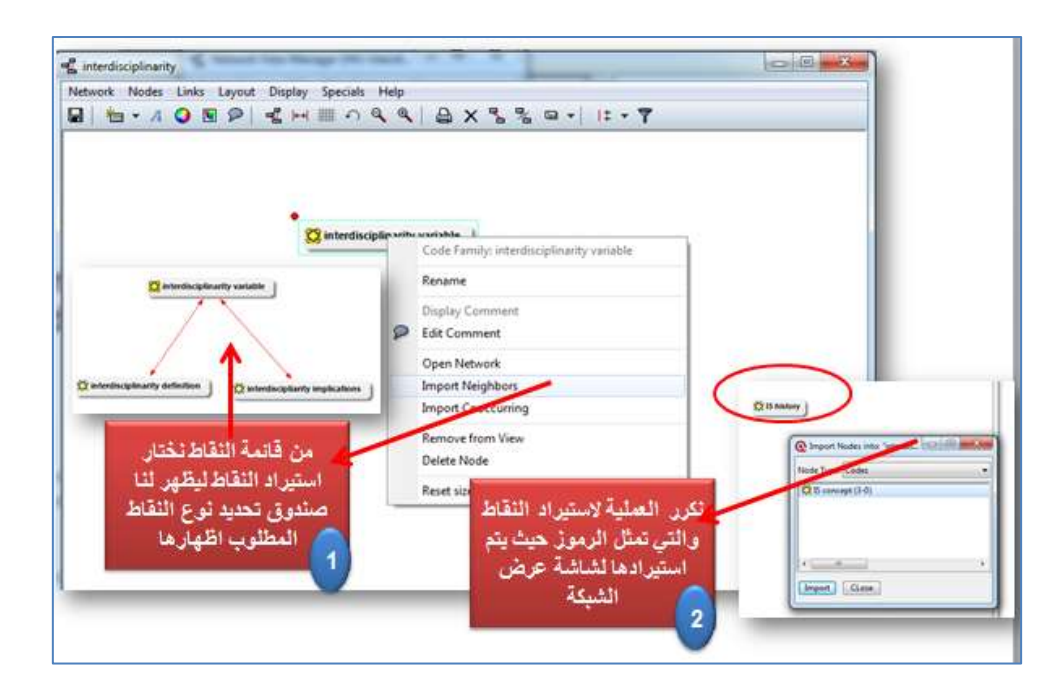

**الشكل 20 استيراد الرموز لشاشة عرض الشبكة الجديدة**

الخطوة التي تليها هو اضافة روابط تربط بين النقاط غير المرتبطة وبيان نوع عالقة االرتباط. ولنفترض أن رمز تاريخ دراسات المعلومات (history IS (مرتبط بعالقة اتحاد ما بينها وبين تطبيقات الدراسات البينية (Interdisciplinarity implications)، حرك المؤشر للنقطة األولى في إطار رمز الدراسات البينية ثم اضغط على المفتاح )key shift )واستمر بالضغط بالتزامن مع الضغط على يسار المؤشر وتحريكه باتجاه النقطة الثانية للرمز تاريخ دراسات المعلومات. وعند رفع الضغط سيظهر مربع حوار يطلب تحديد نوع العالقة للرابط، اختر على سبيل المثال العالقة السببية ) associated is with )حيث تظهر تسمية هذه العالقة بين الرمزين في الشاشة. نكرر العملية لنربط الرمزين الآخرين بعلاقة سببية . (الشكل 21)

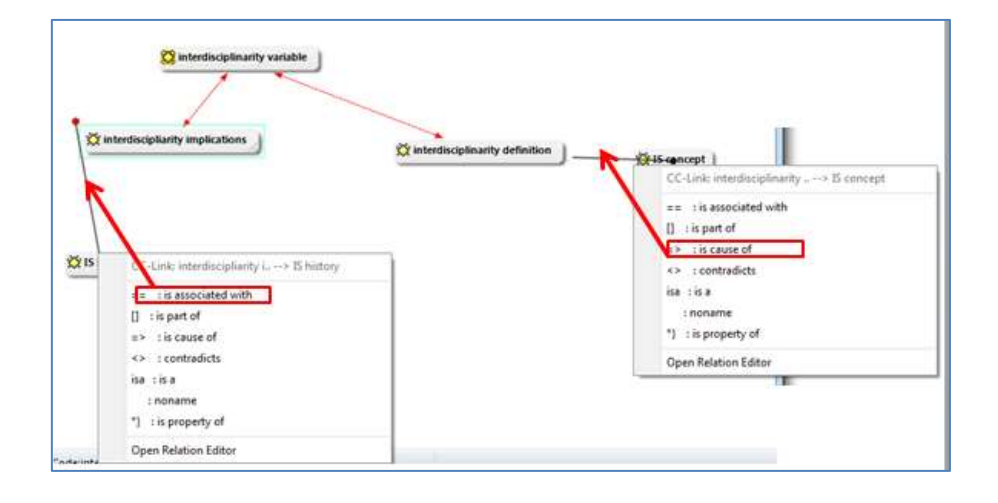

**الشكل 21 اضافة الروابط لنقاط الشبكة الجديدة**

وألغراض التحليل وربط المقاطع، يمكن استيراد االقتباسات المرتبطة بكل رمز لتصفحها مباشرة واستخدامها في تحليل البيانات النوعية والعالقة بينها. للقيام بذلك، ننقر بيمين الماوس على كل رمز متبعين طريقة استيراد الجيران مع اختيار االقتباسات. مكررين هذه العملية مع جميع نقاط الشبكة. وكذا الحال يمكن استيراد مذكرة لرمز أو عائلة رموز. )الشكل 22(

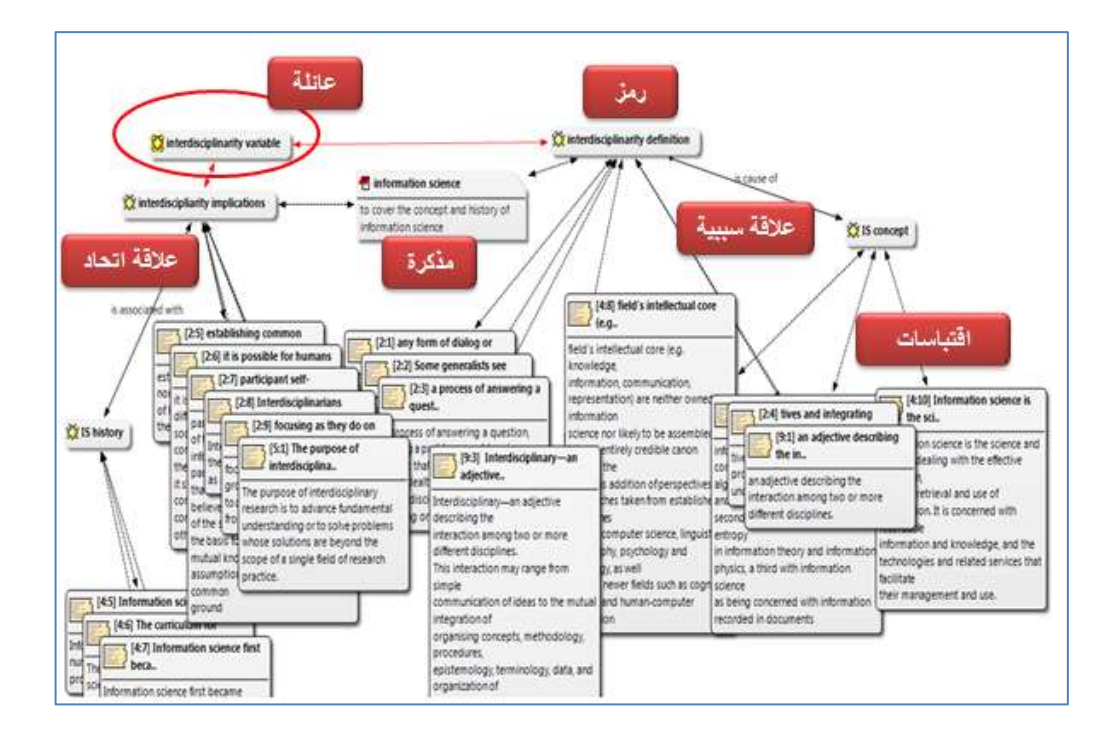

**الشكل 22 شكل ارتباط النقاط واستعراض المذرات واالقتباسات في الشبكة الجديدة** 

وعند االنتهاء يمكن تخزينها كشكل أو كعرض كما ورد في تخزين الشبكة ضمن انشاء المذكرات.

وفي حالة عدم ظهور نص االقتباس واالكتفاء برمزه، يمكن النقر بيمين المؤشر في وسط محرر الشبكة لتظهر لنا مجموعة خيارات ننقر على خيار (Verbosity Quotation( لتظهر لنا خيارات جديدة تتعلق بكيفية عرض االقتباس، نختار النص الكامل Full( (Text.( الشكل 23( يتيح لنا هذا الخيار استثمار شاشة الشبكة في عرض نصوص االقتباسات قيد العمل مع اخفاء النصوص في حالة كثرتها.

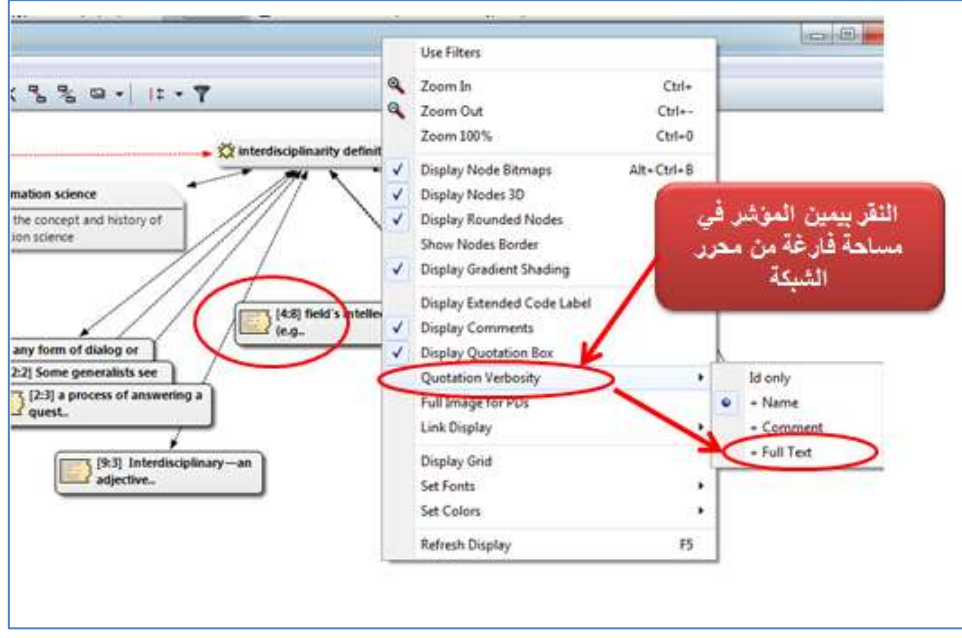

**الشكل 23 طريقة عرض نص االقتباس**

### **-8 اضافة المالحظات**

الحظنا سابقا أن المذكرة هي كائن مستقل لكتابة المالحظات ويمكن أن تكون مستقلة بذاتها أو ربطها بغيرها من الكائنات مثل الرموز، أما المالحظات فإنها تخدم أغراضا مختلفة إذ يمكن كتابتها مع كل أنواع الكائنات في أطلس، من بين استخداماتها:

 مالحظات للوثائق األساسية (Docs-P for Comments (كأن نكتب مصدر الوثيقة

- مالحظات لالقتباسات (quotations for Comments (بمثابة مالحة حول اقتباس معين تحصل أثناء عملية التحليل كعالقة المقطع بواحدة من نتائج الدراسة أو وصف لمقطع فيديو
	- مالحظات للرموز (codes for Comments (مثل تعريف الرمز تعريفا اجرائيا أو معايير الترميز لرمز معين
		- مالحظات لملف الوحدة التفسيرية (file HU the for Comments (يمكن أن تتضمن وصفا للمشروع
			- وصف) Comments for network views) الشبكات لعرض مالحظات لمحتويات الشبكة وطريقة ترتيبها والروابط ما بين نقاطها
- مالحظات للعوائل ("families "for Comments (وصفا لفئات الكائن مثل فئات الوثائق أو الرموز.

لكتابة مالحظة عن أي وثيقة أساسية يتم النقر على مدير محرر الوثائق حيث تستعرض جميع وثائق المشروع ومن ثم تحديد وثيقة معينة وكتابة المالحظة في مساحة المالحظات. كما يمكن تنقيح المالحظة مباشرة أو من صندوق المحرر بالنقر على وثيقة واختيار تحرير المالحظة. )الشكل 24(

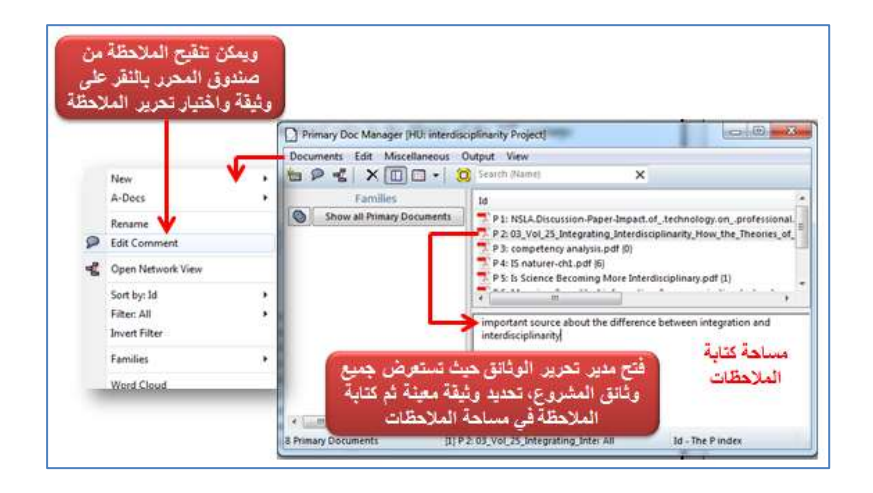

**الشكل 24 إضافة مالحظة للوثيقة وتنقيحها**

أما بالنسبة لكتابة مالحظة لالقتباس فيتم ذلك أوال تحديد الرمز الستعراض االقتباسات المرتبطة به وثانيا يحدد االقتباس لتفعيل مساحة كتابة المالحظة ذات الصلة به. كما يتم تنقيح المالحظة وتخزينها من صندوق المحرر بالنقر على اقتباس واختيار تحرير الملاحظة. (الشكل 25)

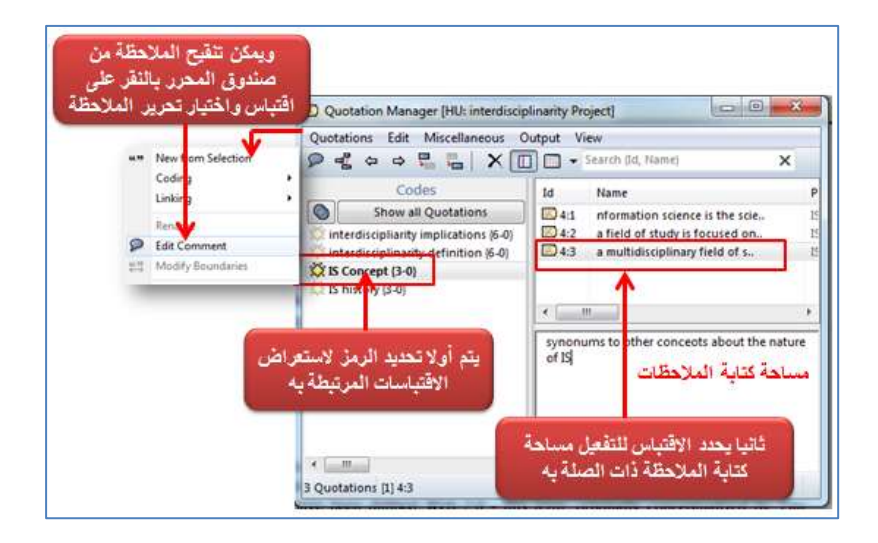

**الشكل 25 إضافة مالحظة لالقتباس وتنقيحها**

وكذا الحال بالنسبة إلى مكوني الرمز والمذكرة حيث يتم انتقاء الرمز أو المذكرة لتفعيل مساحة المالحظة والكتابة فيها. ويمكن تنقيح المالحظة مباشرة أو بالنقر على رمز أو مذكرة لاختيار التنقيح كما في تنقيح ملاحظة الوثيقة أو الاقتباس. (الشكل 26)

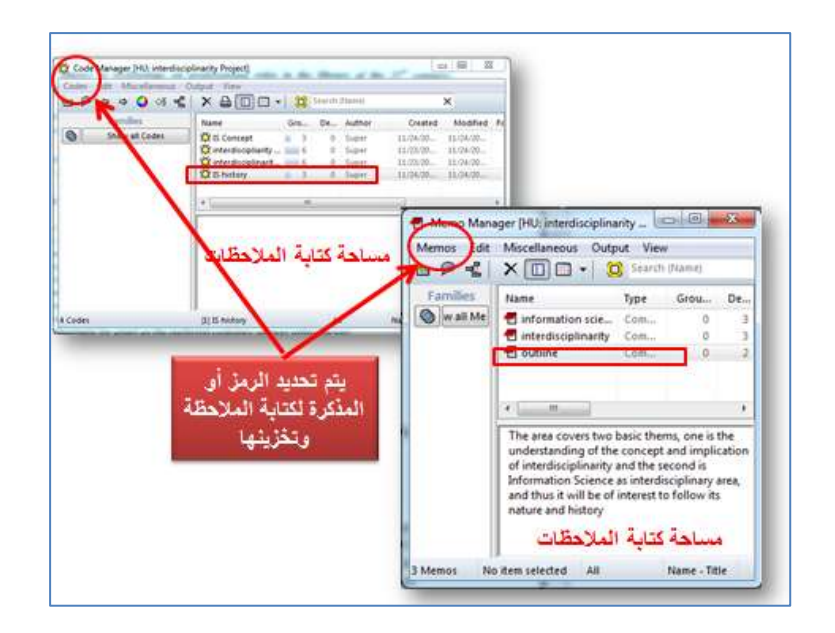

**الشكل 26 إضافة مالحظة للرمز أو المذكرة**

بالنسبة للشبكات، نقوم أوال بالنقر على قائمة الشبكات من شريط الشبكات ومن ثم اختيار مدير تحرير الشبكة لاستعراض المحرر وفيه تدرج قائمة الشبكات المخزنة. بالنقر على الشبكة المطلوبة بغرض تفعيل مساحة المالحظة والكتابة فيها. )الشكل 27(

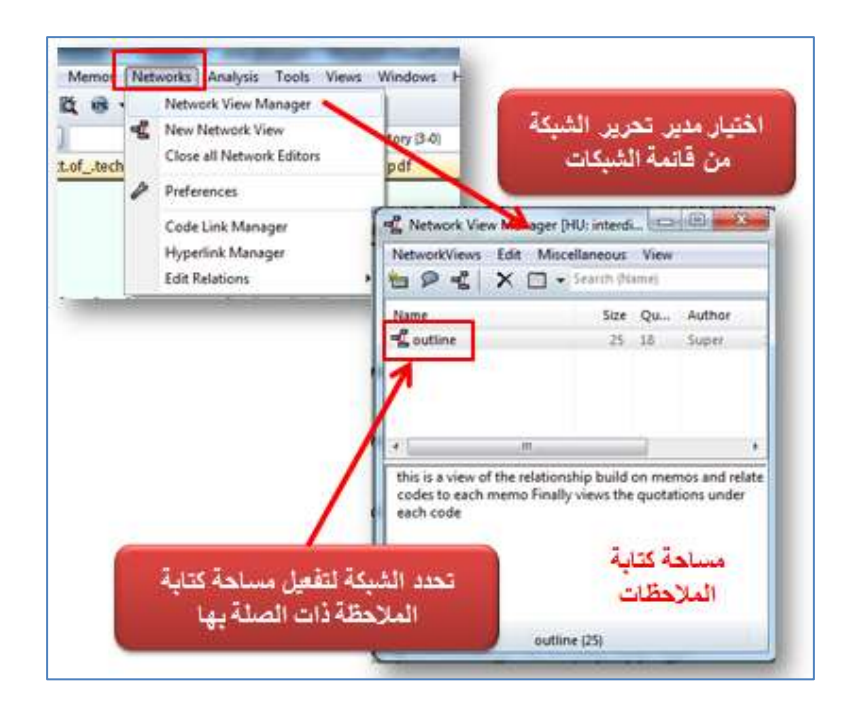

**الشكل 27 إضافة مالحظة لعرض الشبكة**

وأخيرا يمكن اضافة مالحظة عن الوحدة التفسيرية المتمثلة بالمشروع قيد العمل حيث يتم اختيار تحرير المالحظة من قائمة مشروع في شريط القوائم الرئيسة. يظهر صندوق المالحظات لتدوين ما نريد تدوينه مثل التعريف بالمشروع أو مكوناته أو علاقته بمشاريع أخرى. (الشكل 28)

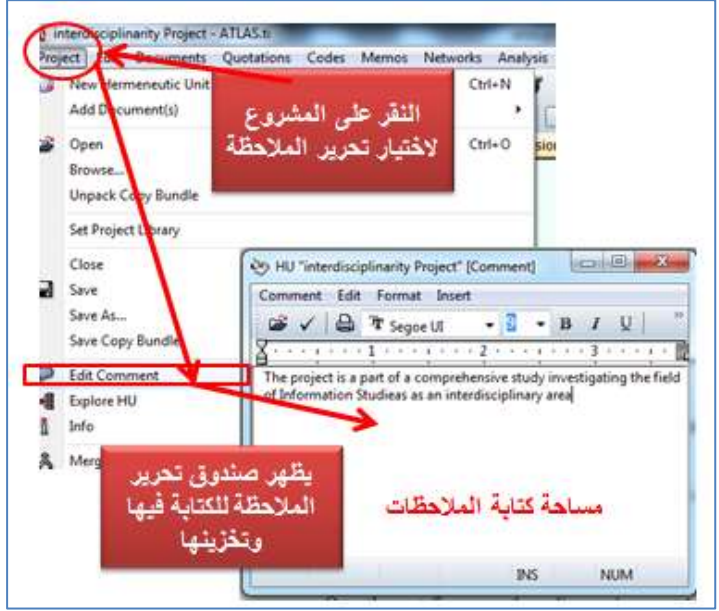

**الشكل 28 إضافة مالحظة للمشرع كوحدة تفسيرية**

## **-9 العوائل Families**

اعتمادا على نوع البيانات، قد ترغب تجميعها في فئات لأغراض المقارنة وخصوصا بالنسبة للبيانات المجمعة من المقابالت في الدراسات النوعية، على سبيل المثال، حسب النوع أو المهنة أو العمر. وبالنسب للوثائق يمكن تجميعها في فئات حسب استخدامه ضمن أجزاء البحث كما في المقدمة أو خلفية الدراسة أو تجميع الرموز حسب عالقتها بمحاور مراجعة النتاج الفكري أو نوع المصادر. وكذا الحال بالنسبة للمذكرات. فالمكونات الثلاث (الوثائق والرموز والمذكرات) يمكن تصنيفها ضمن عوائل فئوية وهي مشابهة للمتغيرات أو خصائص البيانات في برامج أخرى مثل SPSS. والعوائل غير متوفرة مع االقتباسات بل يعتبر تجميع الرموز أداة لالقتباسات، أشبه بتجميع البيانات تحت اسم متغير معين. ولغرض انشاء العوائل، يمكنك إما استخدام مدير محرر العوائل خيار العوائل ضمن القائمة الرئيسة للوثائق أو من خالل مدير محرر الوثائق، وعلى النحو اآلتي:

أ- **إلنشاء عائلة للوثائق**: )1( النقر على قائمة وثائق (Document (ومنها نختار عوائل (Families) ثم (2) نفتح مدير محرر العوائل (Open Family Manager) ليظهر صندوق المحرر. )4( ننقر على عوائل (Families (ثم نختار عائلة جديدة (New Family) سيظهر مربع يطلب اسما للعائلة وتخزينه. سيظهر اسم العائلة في صندوق المحرر وعند تعليمها يفعّل الجزء الأسفل من الصندوق والذي تظهر إلى يمينه جميع الوثائق المخزنة. (5) نبدأ بنقل الوثائق ذات العلاقة بالعائلة المحددة **)**هنا (Background ويمكن استخدام نفس المصادر مع عائلة ثانية مثل المقدمة. )الشكل 92(

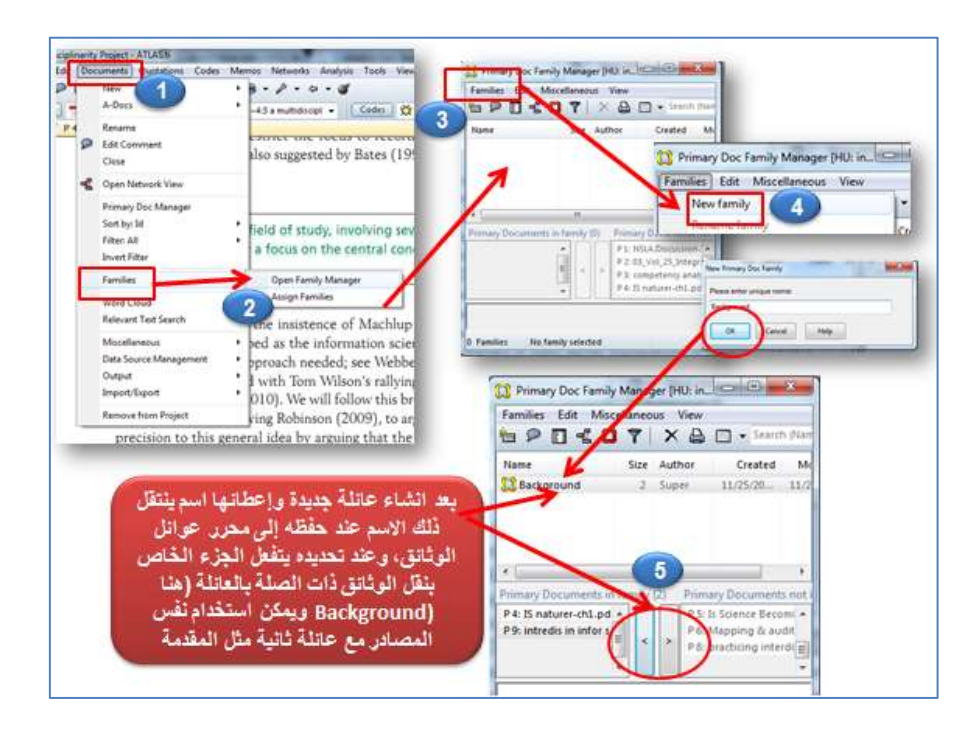

**الشكل 29 انشاء عائلة للوثائق من قائمة وثائق**

كما يمكن انشاء عائلة للوثائق بالنقر مباشرة على مدير تحرير الوثائق وبنفس الطريقة ننقر على عوائل ونستمر حسب النقاط 5-2 السابقة.

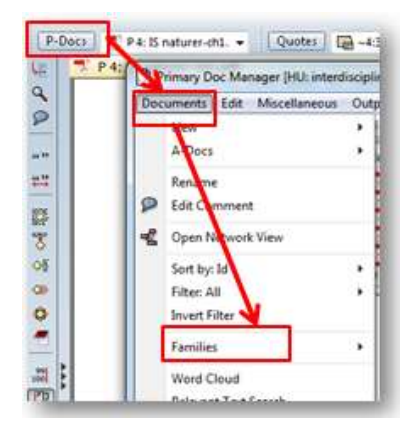

ب- **إلنشاء عائلة للرموز**: نتبع ذات الطريقة في إنشاء عائلة للوثائق سواء من قائمة الرموز أو من مدير محرر الرموز بغرض فتح مدير محرر العائلة. ننقر ونتبع الخطوات السابقة إلنشاء عائلة الوثائق وكما موضح بالشكل .30

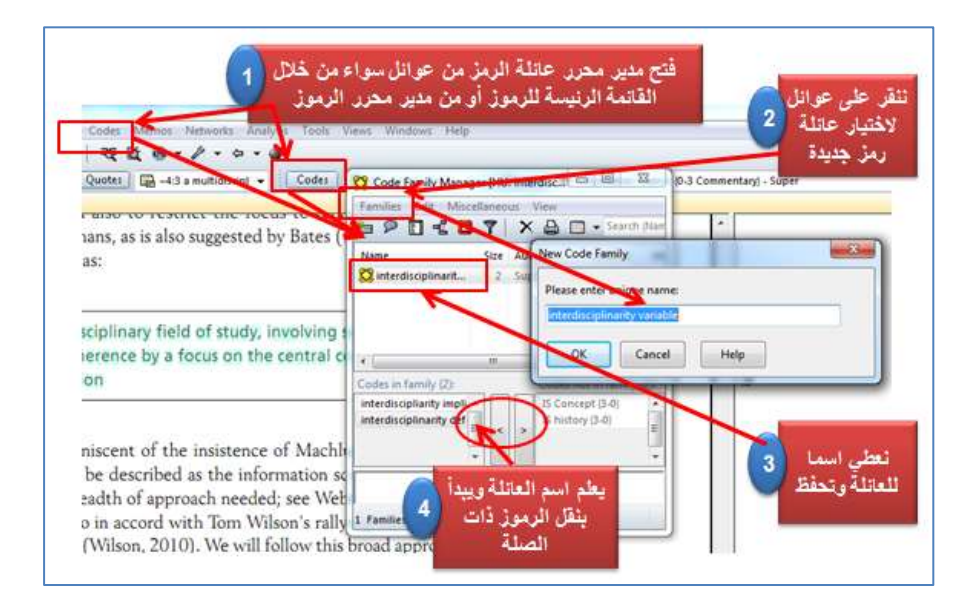

**الشكل 30 انشاء عائلة للرموز**

ث- إنشاء عائلة للمذكرات: ال تختلف خطوات اضافة عائلة للمذكرات عن الوثائق والرموز . والشكل 31 يعطي مزيدا من التفصيل.

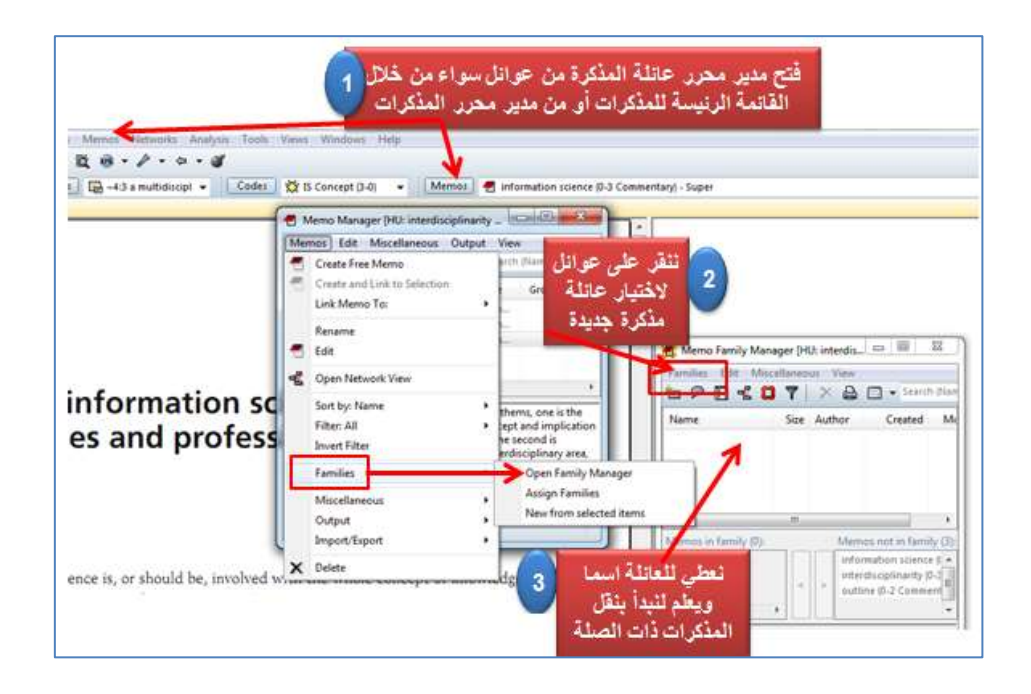

**الشكل 31 انشاء عائلة للمذكرات**

#### **إنشاء التقارير Reports Creating**

يوفر أطلس العديد من التقارير كمخرجات (Outputs (بصيغة )XML )من خالل النقر على تصدير (Export) من قائمة الأدوات (Tools) ومنها نختار (EXPORT HU TO XML) حيث يظهر مربع <sub>خيار</sub> لتأشير ما يمكن أن يتضمنه التقرير من الوثائق الأساسية أو استثنائها أو الاقتباسات. ولنفتر ض النقر على الاختيار الأول في عدم تضمين الوثائق عندها يظهر مربع آخر يطلب جهة تحويل التقرير كأن تكون للمحرر أو للطابعة أو لملف وعند اختيار ملف (File (يطلب أطلس موقع التخزين واسم الملف بينما تلقائيا يفتح ملف (XML-Atlasti-Software Scientific (ويمكن تحديد موقع جديد كأن يكون سطح المكتب. وعند فتح التقرير يلاحظ تخزينه بصيغة (XML). وفي حالة ارسالنا التقرير للمحرر (Editor (يظهر مباشر التقرير بصيغة (XML (أيضا ويمكن تخزينه. )الشكل  $(32)$ 

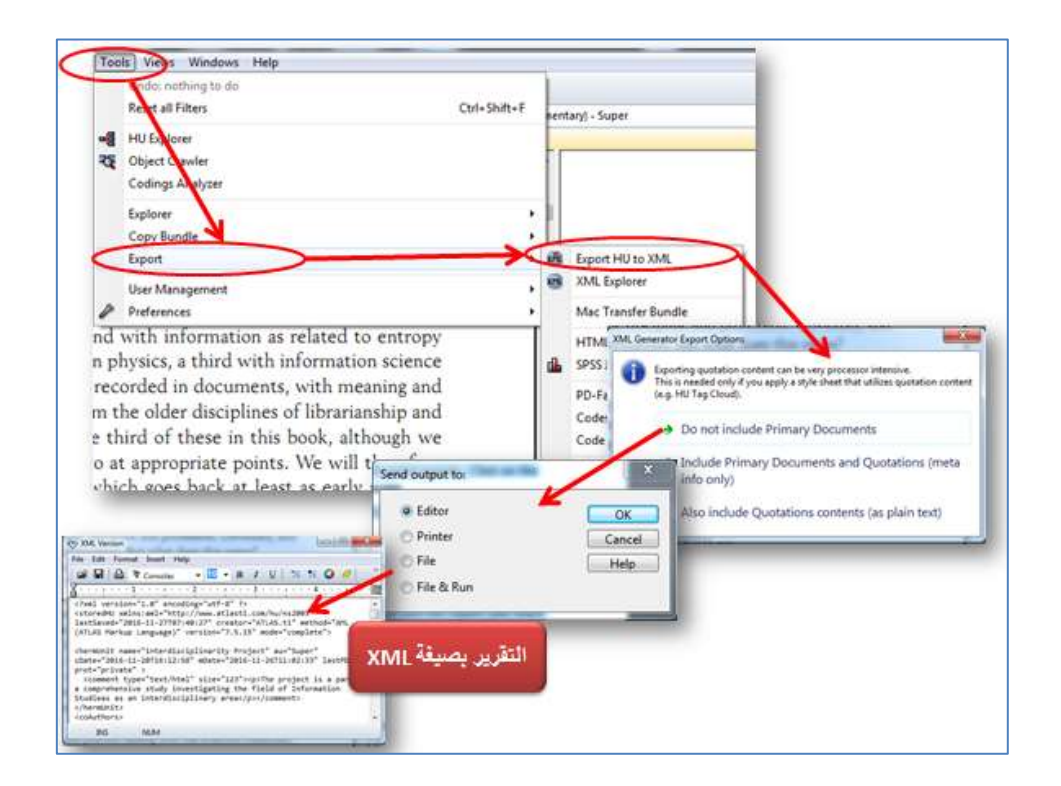

**الشكل 32 انشاء التقارير بصيغة XML**

كما يمكن مباشرة استعراض كل التقارير المخزنة ضمن محتويات أطلس من شبكات وقوائم بالرموز واالقتباسات والمذكرات وغيرها من خالل متصفح (Explorer XML( والستعراضها يتم اختيار المتصفح من تصدير (Export (من قائمة األدوات. حيث يظهر المتصفح مستعرضا كل أنواع التقارير. وبالنقر على أي تقرير يظهر مباشرة على الشاشة. (الشكل 33)

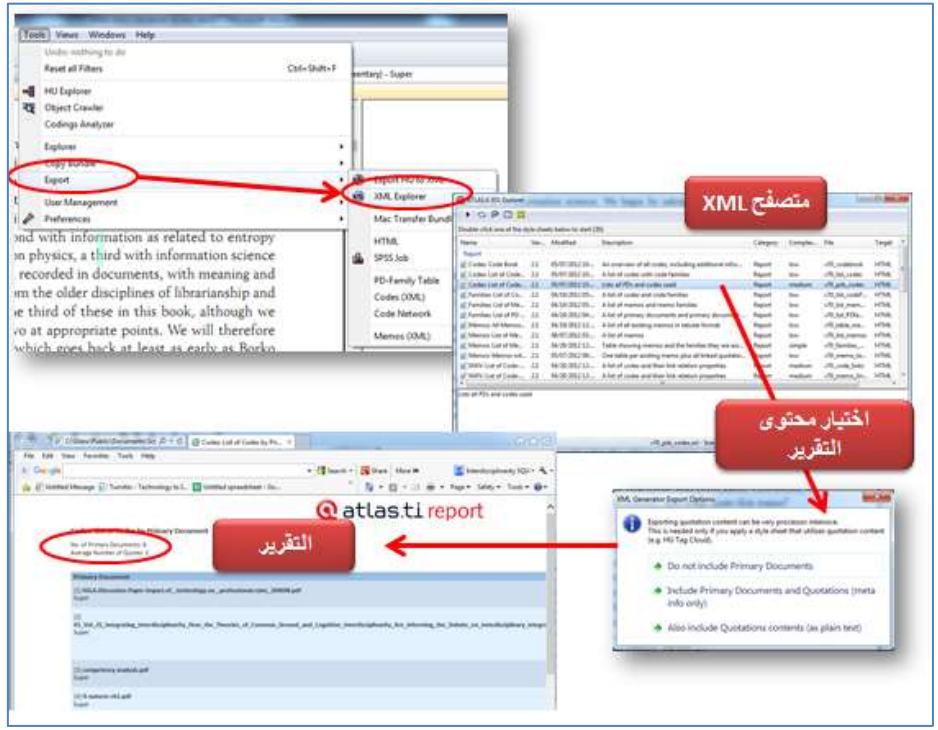

### **الشكل 33 استعراض قوائم التقارير من متصفح XML**

الطريقة الأخرى للحصول على تقرير مرتب بالمخرجات يكون من خلال قائمة المشروع (Project (ومنه نختار مخرجات (Outputs (ثم الخيار جميع المخرجات بشكل مجموعات حسب المكونات ((All Objects (grouped) وعند الموافقة على إعداد التقرير وتحويله إلى المحرر يظهر بكل البيانات التي تمثل قوائم بالوثائق واالقتباسات والرموز والمذكرات والعوائل والشبكات والروابط أيضا. )الشكل 34(

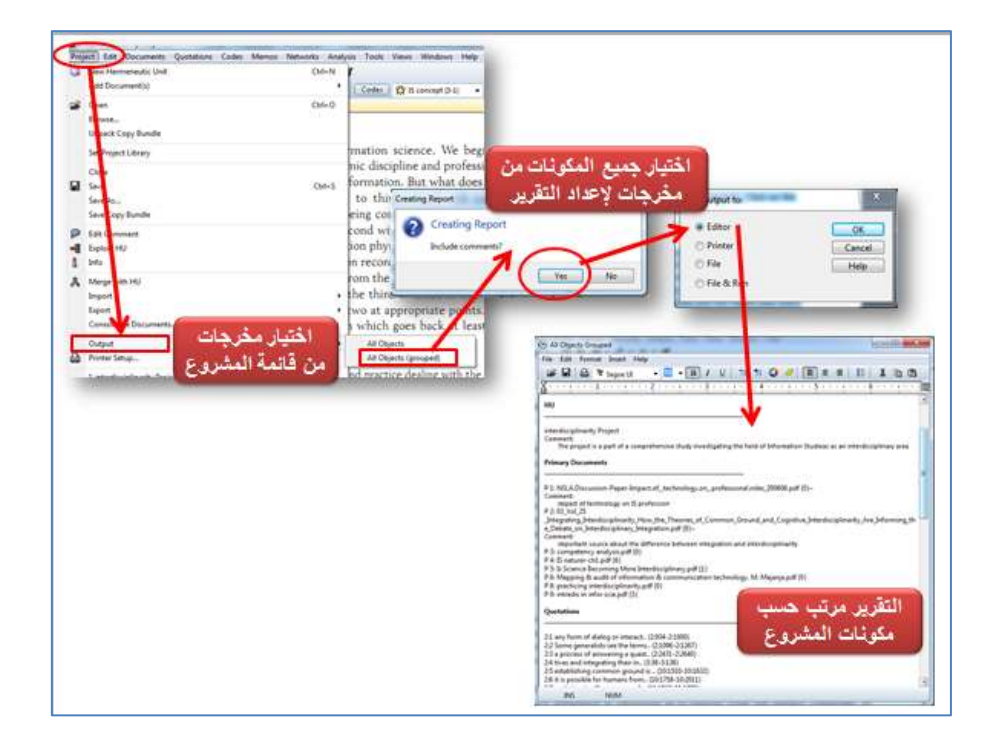

**الشكل انشاء تقرير بالمخرجات**

- ATLAS.ti Scientific Software Development.(2012) ATLAS.ti 7 Quick Tour. Revision 27. [http://atlasti.com/wp](http://atlasti.com/wp-content/uploads/2014/05/QuickTour_a7_en_07.pdf)[content/uploads/2014/05/QuickTour\\_a7\\_en\\_07.pdf](http://atlasti.com/wp-content/uploads/2014/05/QuickTour_a7_en_07.pdf)
- Friese, S. (2014) ATLAS.ti 6 Concepts and Functions. ATLAS.ti Scientific Software Development GmbH, Berlin. [http://atlasti.com/wp](http://atlasti.com/wp-content/uploads/2014/05/miniManual_v6_2011.pdf)[content/uploads/2014/05/miniManual\\_v6\\_2011.pdf](http://atlasti.com/wp-content/uploads/2014/05/miniManual_v6_2011.pdf)
- Friese, S. (2011) Qualitative Data Analysis with ATLAS. Ti. Los Angles, SAGE. [http://bit.ly/2g54ncW.](http://bit.ly/2g54ncW)
- Mack, N. WoodsongK.,. Macqueen, K.M., Guest, G and Namey, E. (2011) Qualitative research methods: A data collector's field guide. Family Health International. [https://www.fhi360.org/sites/default/files/media/documents/Qualitative](https://www.fhi360.org/sites/default/files/media/documents/Qualitative%20Research%20Methods%20-%20A%20Data%20Collector) [%20Research%20Methods%20-](https://www.fhi360.org/sites/default/files/media/documents/Qualitative%20Research%20Methods%20-%20A%20Data%20Collector) [%20A%20Data%20Collector's%20Field%20Guide.pdf](https://www.fhi360.org/sites/default/files/media/documents/Qualitative%20Research%20Methods%20-%20A%20Data%20Collector)
- Qualitative Research Methods: A Data Collector's Field Guide: Module 1 Qualitative Research Methods Overview. (n.d.) <http://www.ccs.neu.edu/course/is4800sp12/resources/qualmethods.pdf>
- Seidel, J. (1998) Cited in Friese, S. (2011) Qualitative Data Analysis with ATLAS. Ti. Los Angles, SAGE. P. 12. [http://bit.ly/2g54ncW.](http://bit.ly/2g54ncW)

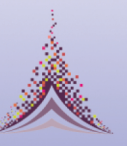

جمعيــة الـمــكـتــبات المـتـخـصـصـة Special Libraries Association ج اللعب Arabian Gulf Chapter

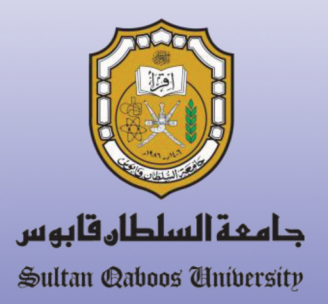

A Practical Guide to Use Atlas·ti in Review of Related Literature

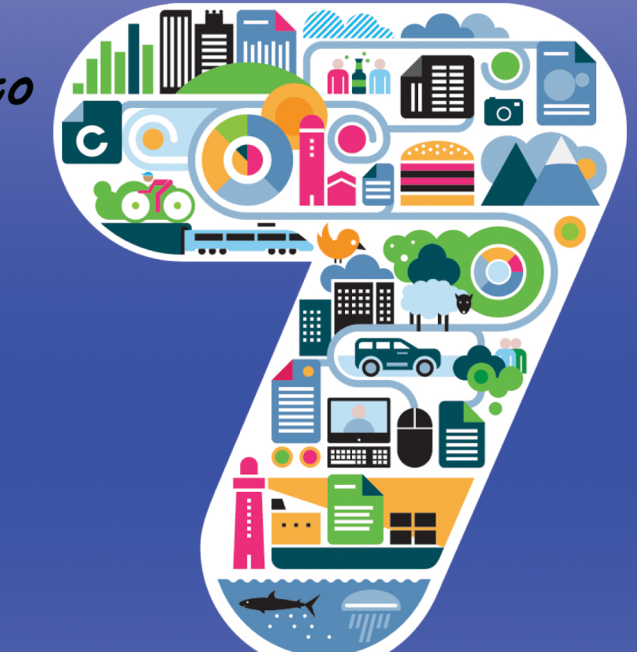

# Prepared By

Prof. Naeema H. Jabur

Department of Information Studies College of Arts and Social Sciences Sultan Qaboos University

2017